#### **Mera Consultant A Knowledge Area** http://www.meraconsultant.com

#### **MVAT Return Filing New Procedure w.e.f. April 2016**

Registered Dealer's Return periodicity under MVAT Act for the Financial Year 2016‐17 is now displayed on MVAT website http://mahavat.gov.in

MONTHLY / QUARTERLY periodicity is prescribed for the FY 2016‐17 as SIX‐MONTHLY periodicity is removed by amending Rule 17 of the MVAT Rules, 2005 and accordingly from 1st April, 2016 ‐

- A. every registered dealer ‐
	- (i) whose tax liability during the previous year had exceeded rupees ten lakhs or,
	- (ii) whose entitlement for refund during the previous year had exceeded rupees one crore,

shall file a **monthly return** within twentyone days from the end of the month to which the return relates ;

B. any other registered dealer shall file a **quarterly return** within twentyone days from the end of the quarter to which the return relates ;

Applying the principles laid down above, Commissioner may, for every year and in respect of each dealer, determine the periodicity of filing returns and the periodicity so determined shall be final and be displayed on the Department's website.

As the periodicity is determined and displayed on the website, accordingly to that, every dealer is required to file monthly / quarterly returns within 21 days from the end of the month / quarter. Please note that the additional period of 10 days to file return if full payment is made by before due date will not be available from April 2016 and thus payment and return, both, needs to be completed within 21 days from end of month / quarter to avoid interest and late fee respectively and penalty.

Similarly, the Government has modified the return filing procedure requiring more details in the pre‐defined formats while filing the return. Every dealer should go through the same in details so that proper details required for the return can be prepared and return can be uploaded within prescribed time.

#### **NEW PROCEDURE for April 2016 and onwards returns ‐**

- **1** Dealer is required to prepare the SALES ANNEXURE and PURCHASES ANNEXURE giving invoice / bill wise details of their sales and purchases respectively. The Template should be downloaded from Department's website.
- **2** Details of Goods Return, Credit Notes and Debit Notes in respect of Sales and Purchases are also to be entered in the respective Annexure.
- **3** Details of each invoice / bill, credit note, debit note needs to be entered in one row.
- **4** Sales to consumer or URD buyer can be aggregated and also Purchases from URD sellers can be aggregated in a single row and in such cases invoice numbers and date are not required to be entered.
- **5** The downloaded template will display 6 sheets viz.

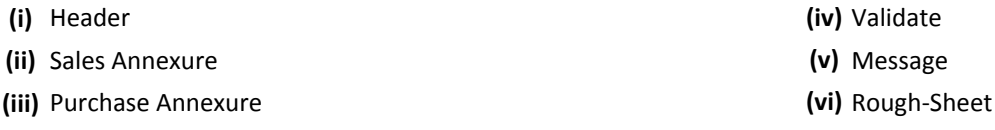

- **6** Dealer should firstly fill the details in the Header Sheet which contains basic information regarding the dealer and the return basic details.
- **7** All the details to be entered on Header sheet are compulsory and the details required are ‐

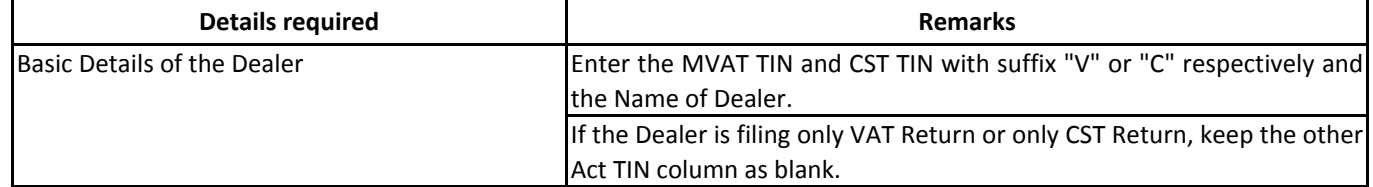

**Mob. : 9594095450 / 9322854761 E-mail : sydandco@gmail.com**

#### **Mera Consultant A Knowledge Area** http://www.meraconsultant.com

### **MVAT Return Filing New Procedure w.e.f. April 2016**

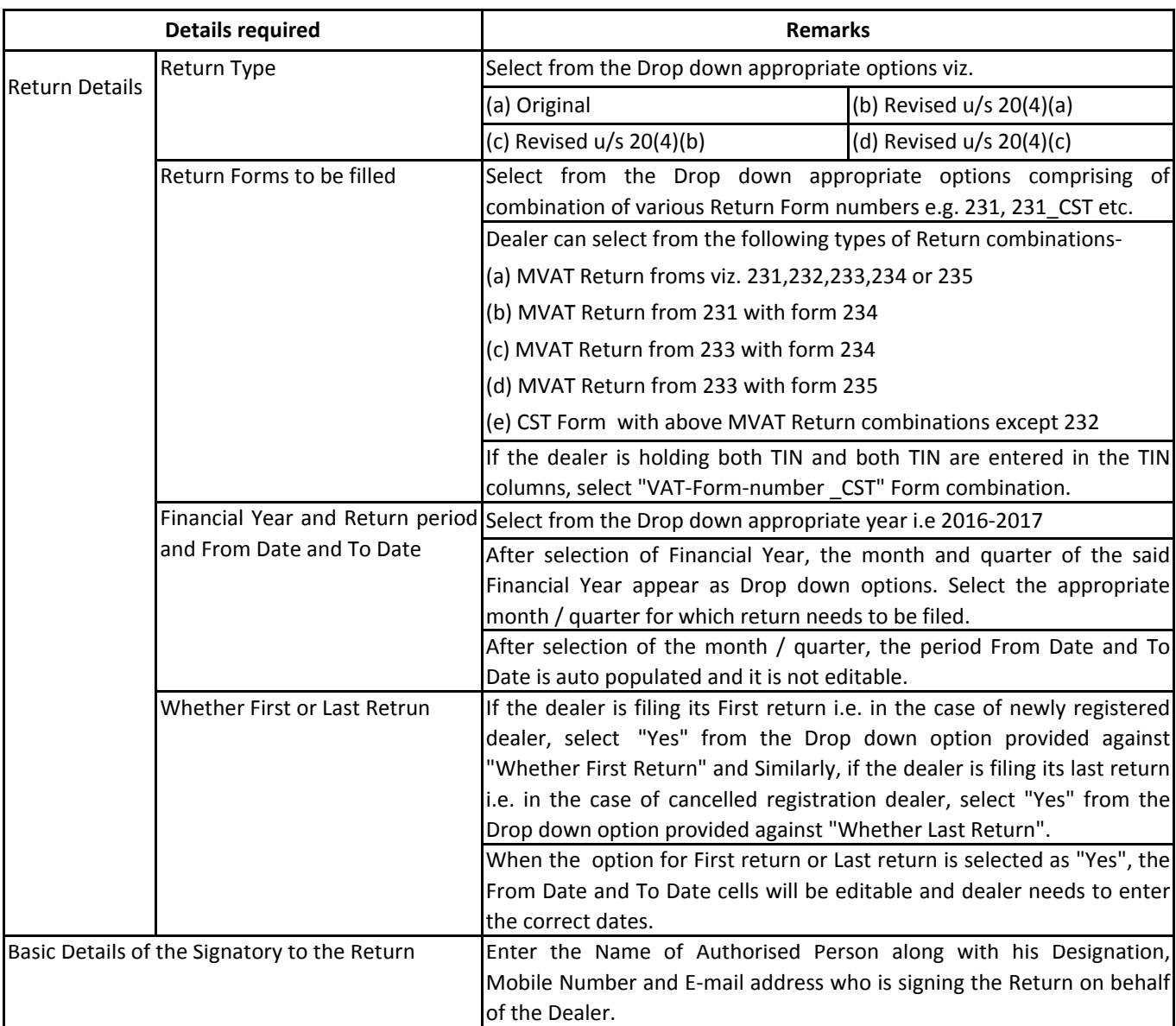

# **‐ Page 2 ‐**

**8** After filling all the details in the Header Sheet, the Dealer can enter the details in the Sales Annexure or Purchase Annexure Sheet which contains invoice / bill wise details of sales / sales goods return / credit notes and purchases / purchases goods return / debit notes details respectively.

- **9** If the dealer is not able to enter the data, visit "Validate" Sheet and click on "Refresh" button.
- **10** The details of the Sales and Purchases needs to be filled in the pre‐defined columns prescribed in the Template and almost all figures are auto populated in the Return form depending on the Transaction Codes and the Form Number selected on each row. Thus precaution needs to be taken while entering amounts in proper column and selection of correct Transaction Code and Form Number.

#### **Mera Consultant A Knowledge Area** http://www.meraconsultant.com

### **MVAT Return Filing New Procedure w.e.f. April 2016**

#### **‐ Page 3 ‐**

#### **11** The details to be entered in each column are summarised below ‐

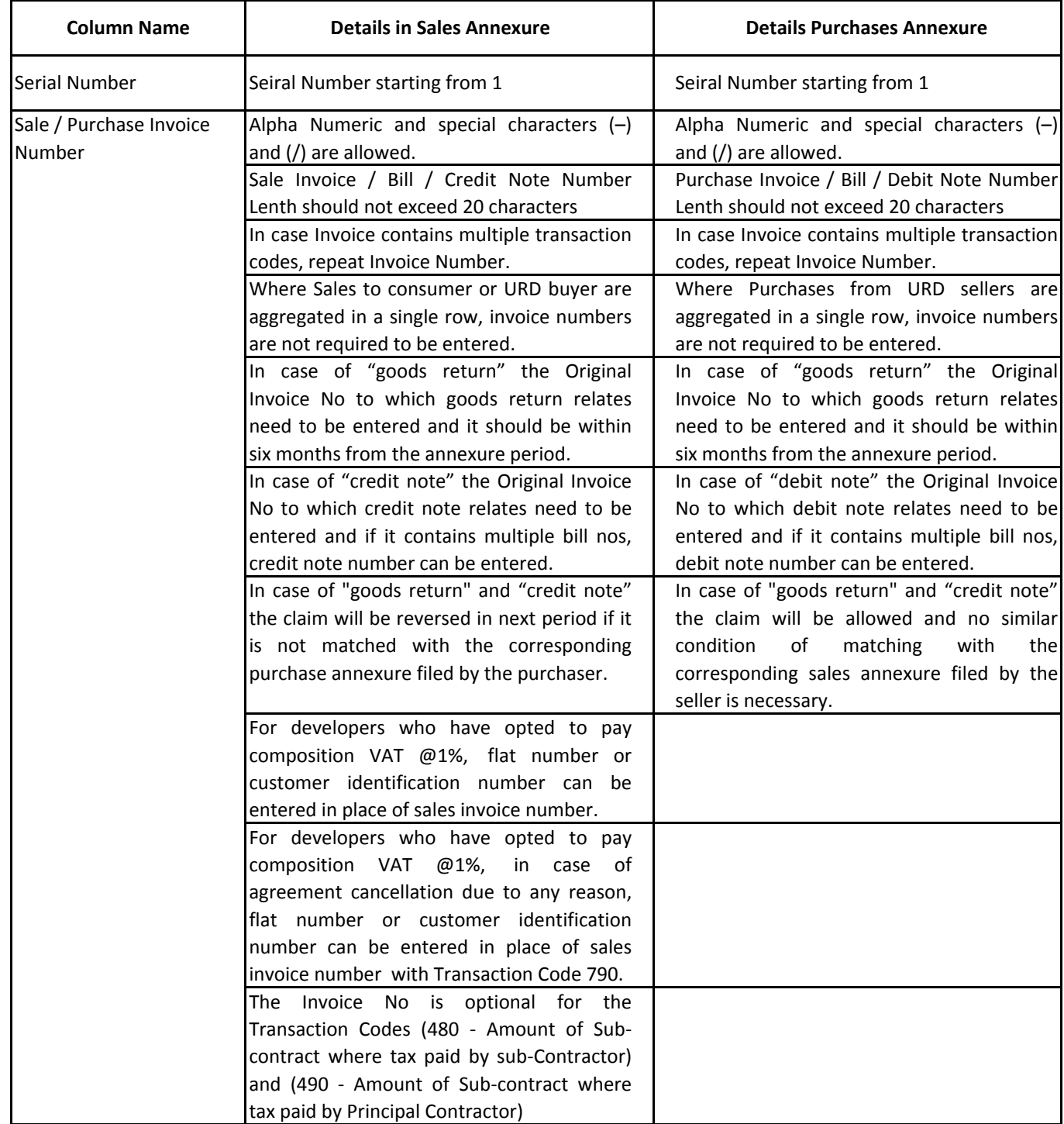

# **Mera Consultant A Knowledge Area**

http://www.meraconsultant.com

# **MVAT Return Filing New Procedure w.e.f. April 2016**

#### **‐ Page 4 ‐**

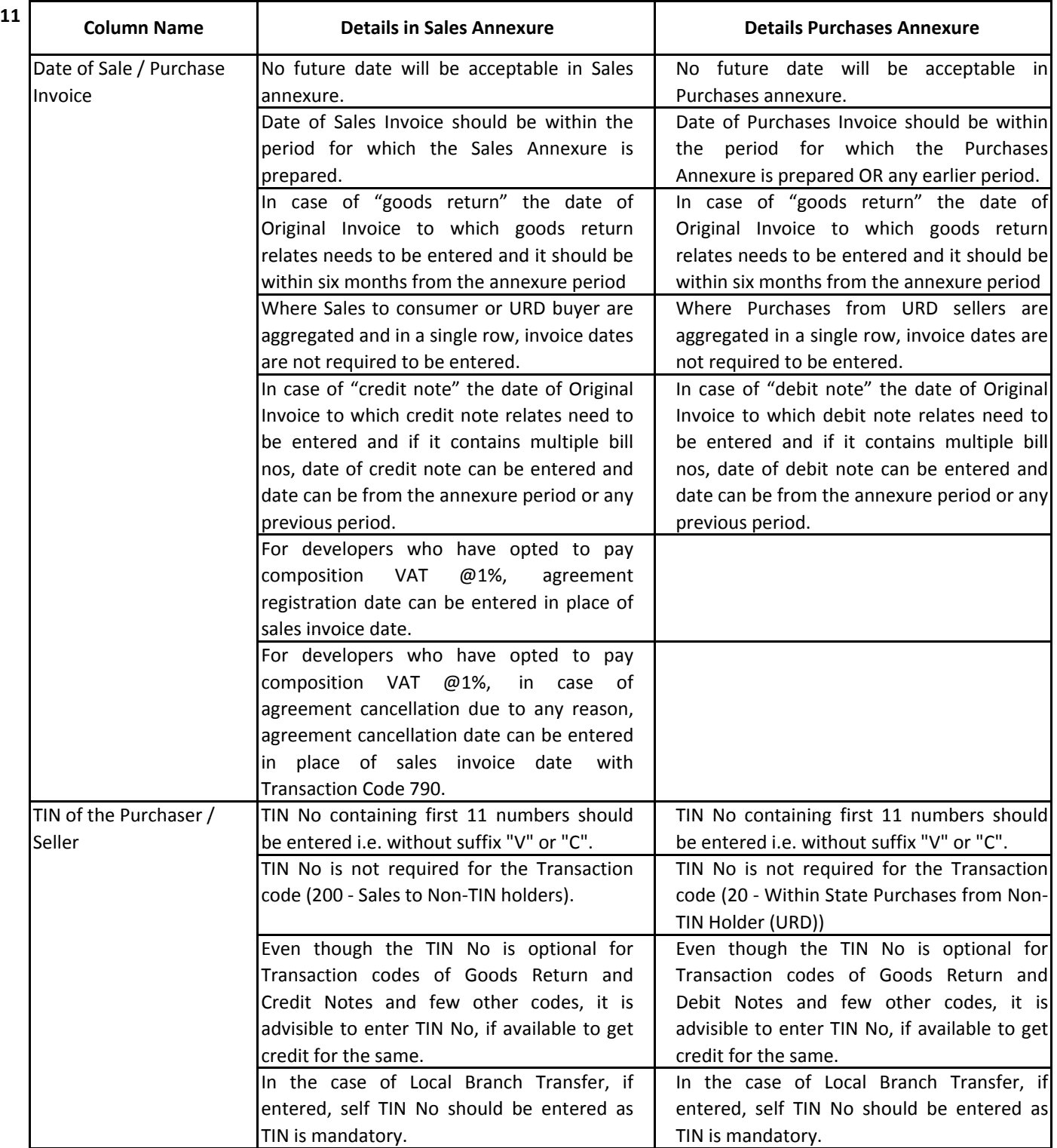

#### **Mera Consultant A Knowledge Area** http://www.meraconsultant.com

### **MVAT Return Filing New Procedure w.e.f. April 2016**

#### **‐ Page 5 ‐**

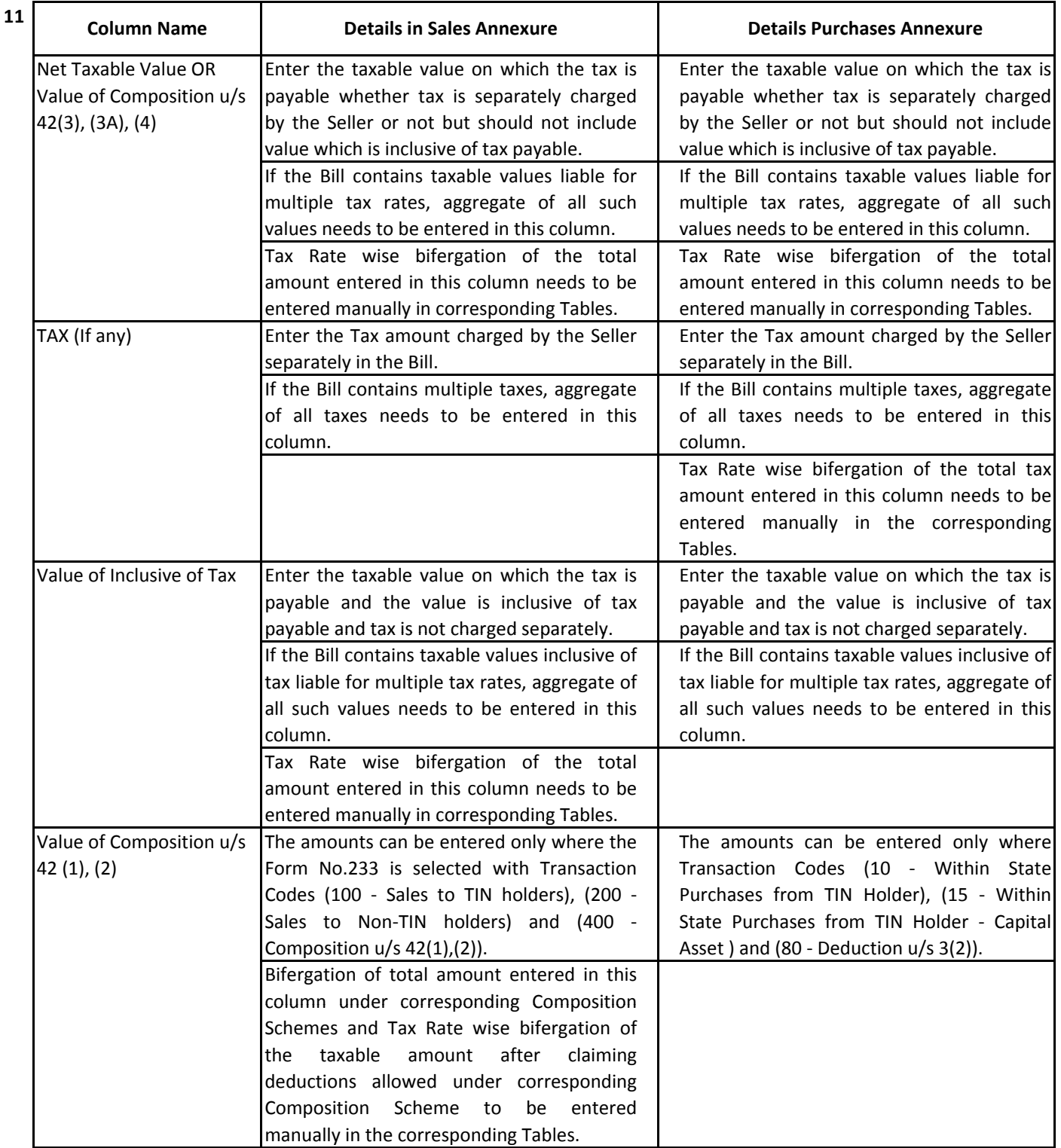

# **Mera Consultant A Knowledge Area**

http://www.meraconsultant.com

### **MVAT Return Filing New Procedure w.e.f. April 2016**

#### **‐ Page 6 ‐**

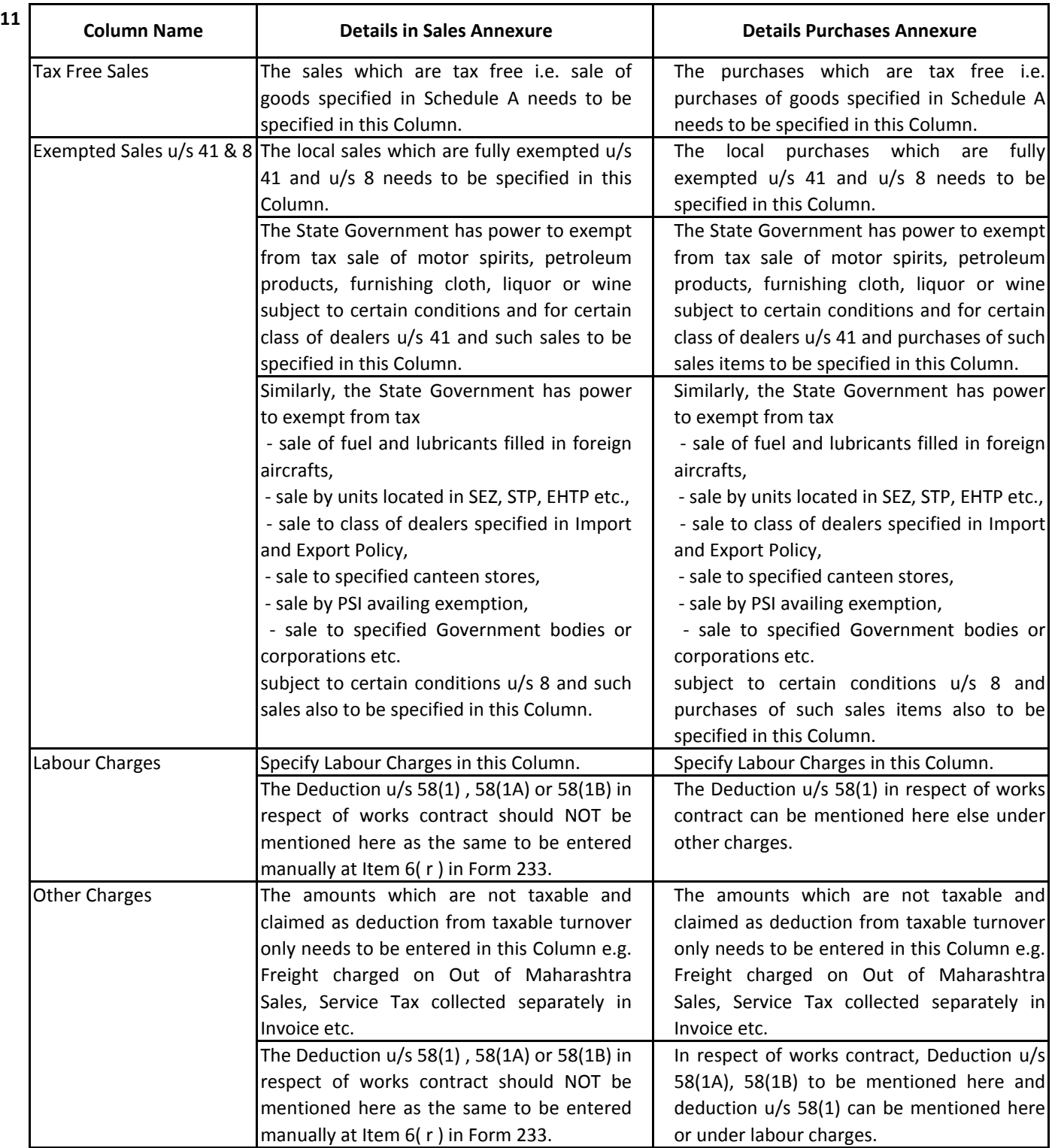

# **Mera Consultant A Knowledge Area**

http://www.meraconsultant.com

### **MVAT Return Filing New Procedure w.e.f. April 2016**

#### **‐ Page 7 ‐**

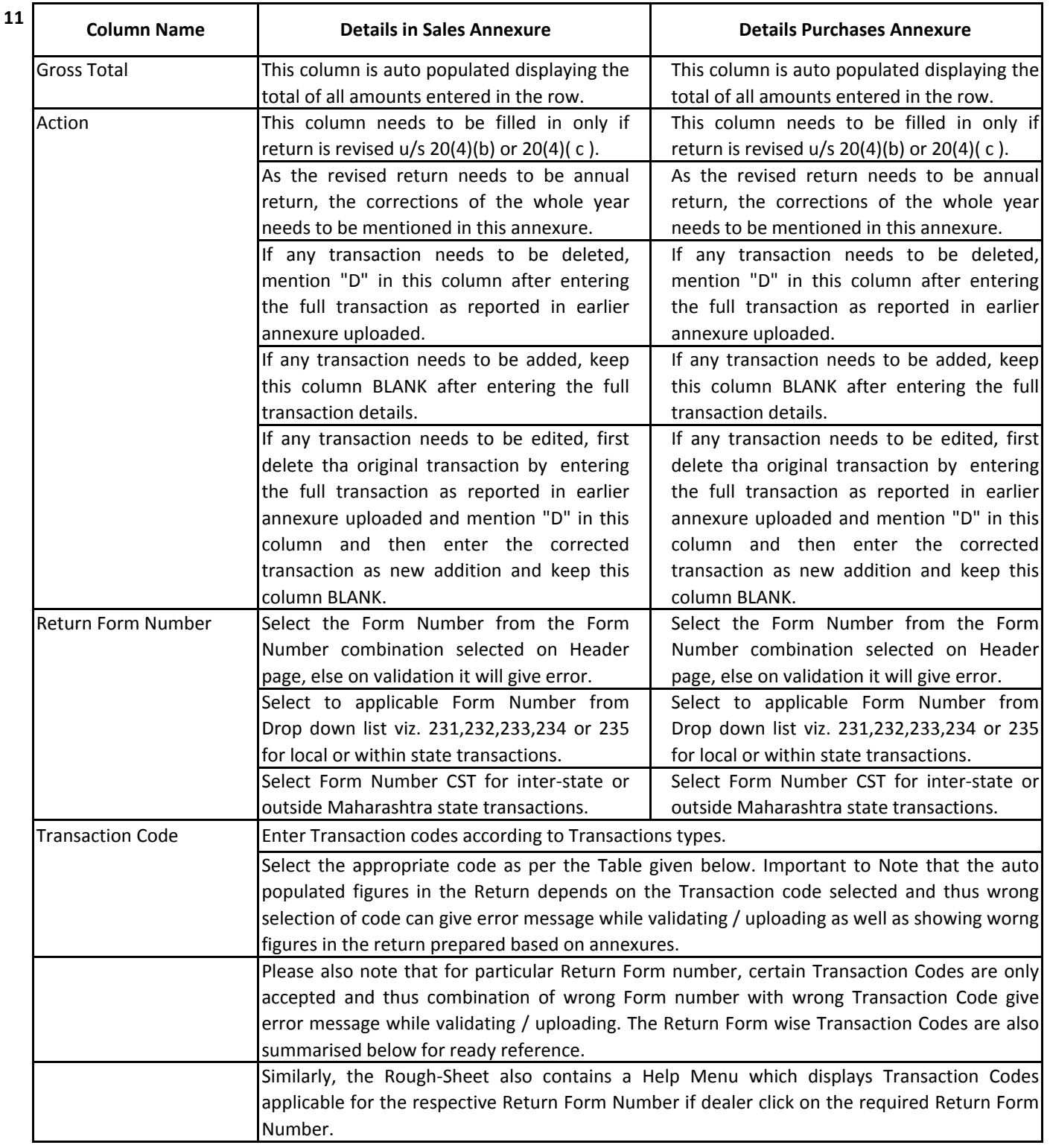

**Mob. : 9594095450 / 9322854761 E-mail : sydandco@gmail.com**

#### **Mera Consultant A Knowledge Area** http://www.meraconsultant.com

### **MVAT Return Filing New Procedure w.e.f. April 2016**

 **‐ Page 8 ‐** 

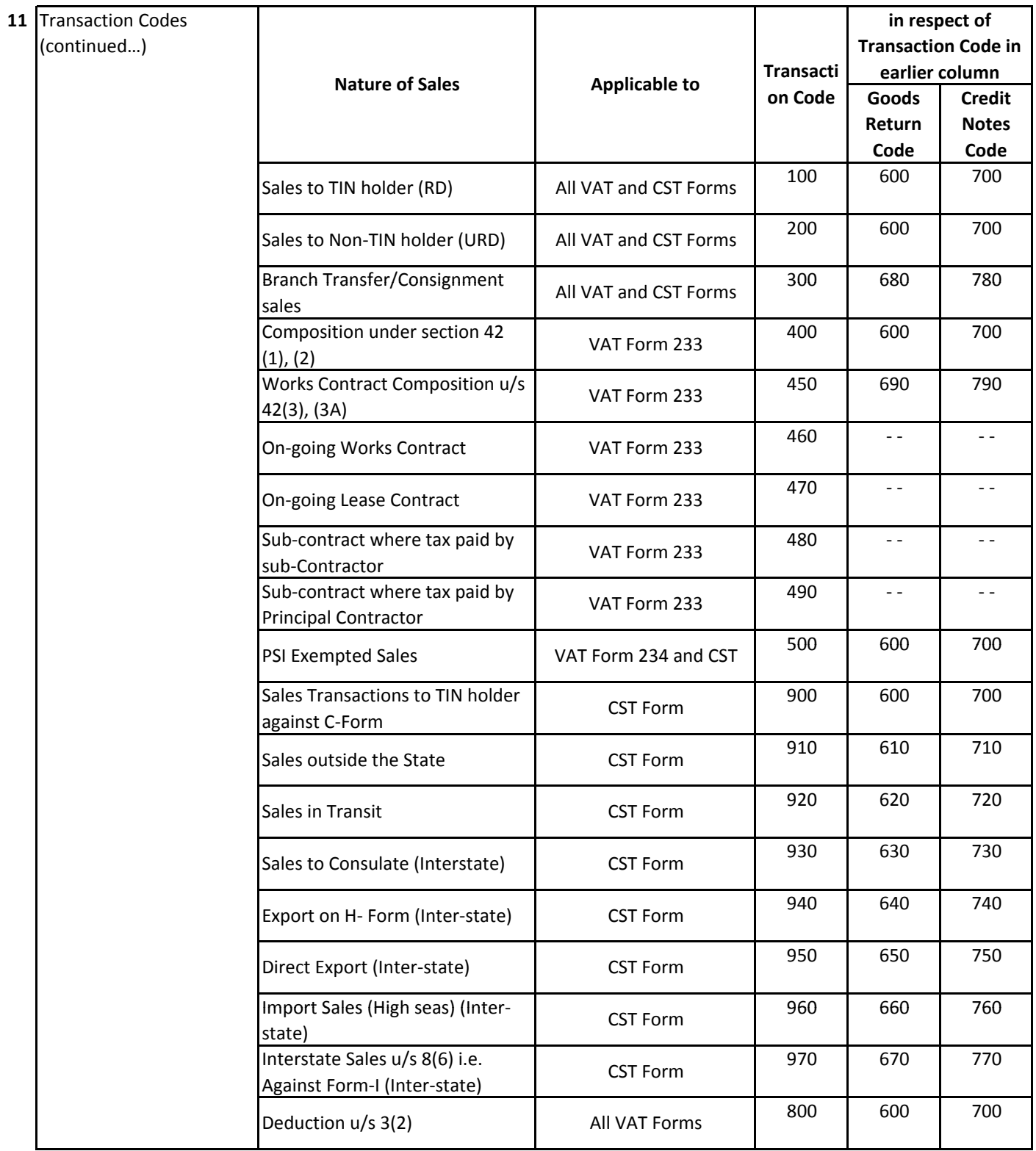

**Mob. : 9594095450 / 9322854761 E-mail : sydandco@gmail.com**

#### **Mera Consultant A Knowledge Area** http://www.meraconsultant.com

#### **MVAT Return Filing New Procedure w.e.f. April 2016**

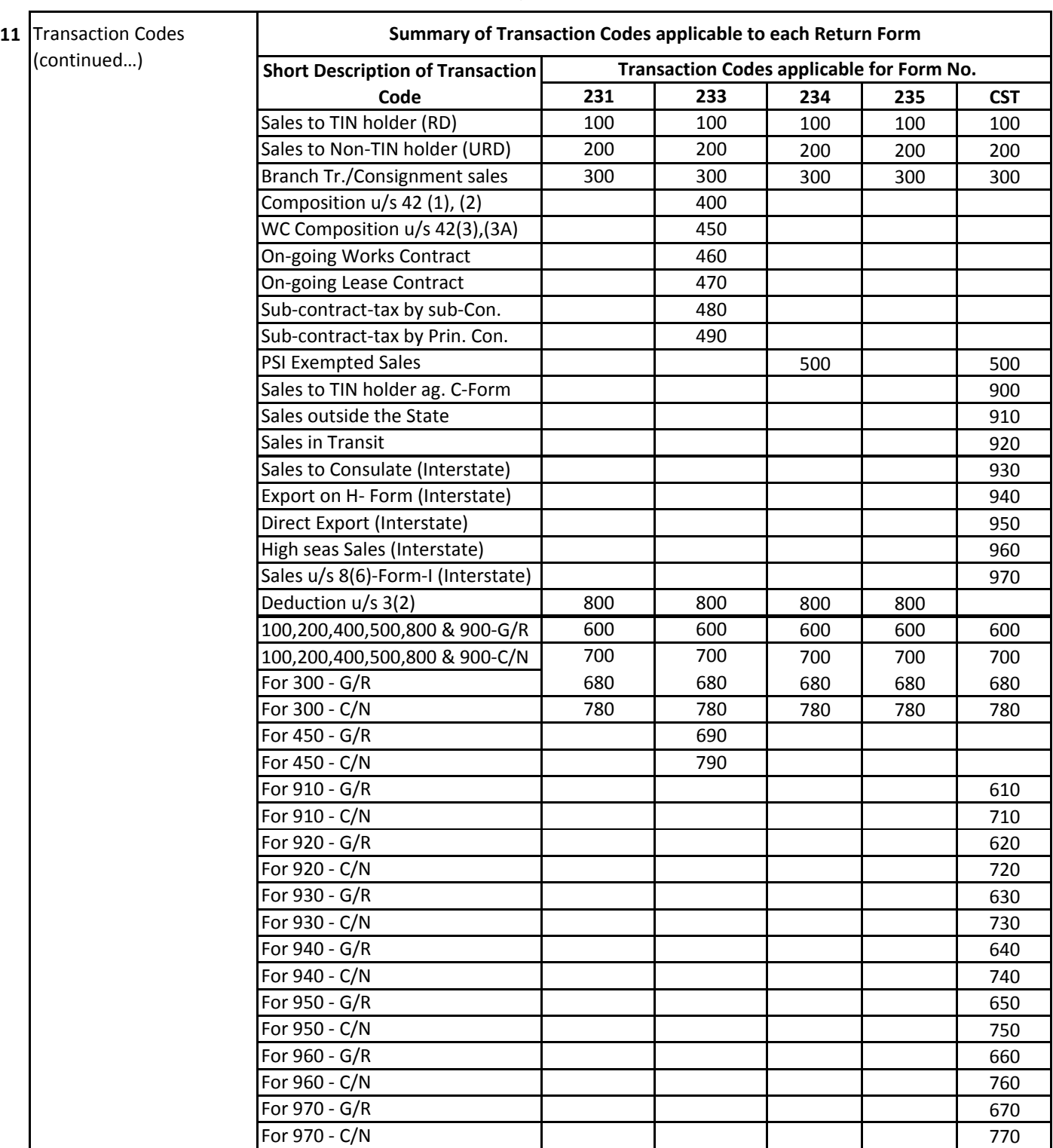

 **‐ Page 9 ‐** 

# **Mera Consultant A Knowledge Area**

http://www.meraconsultant.com

### **MVAT Return Filing New Procedure w.e.f. April 2016**

#### **‐ Page 10 ‐**

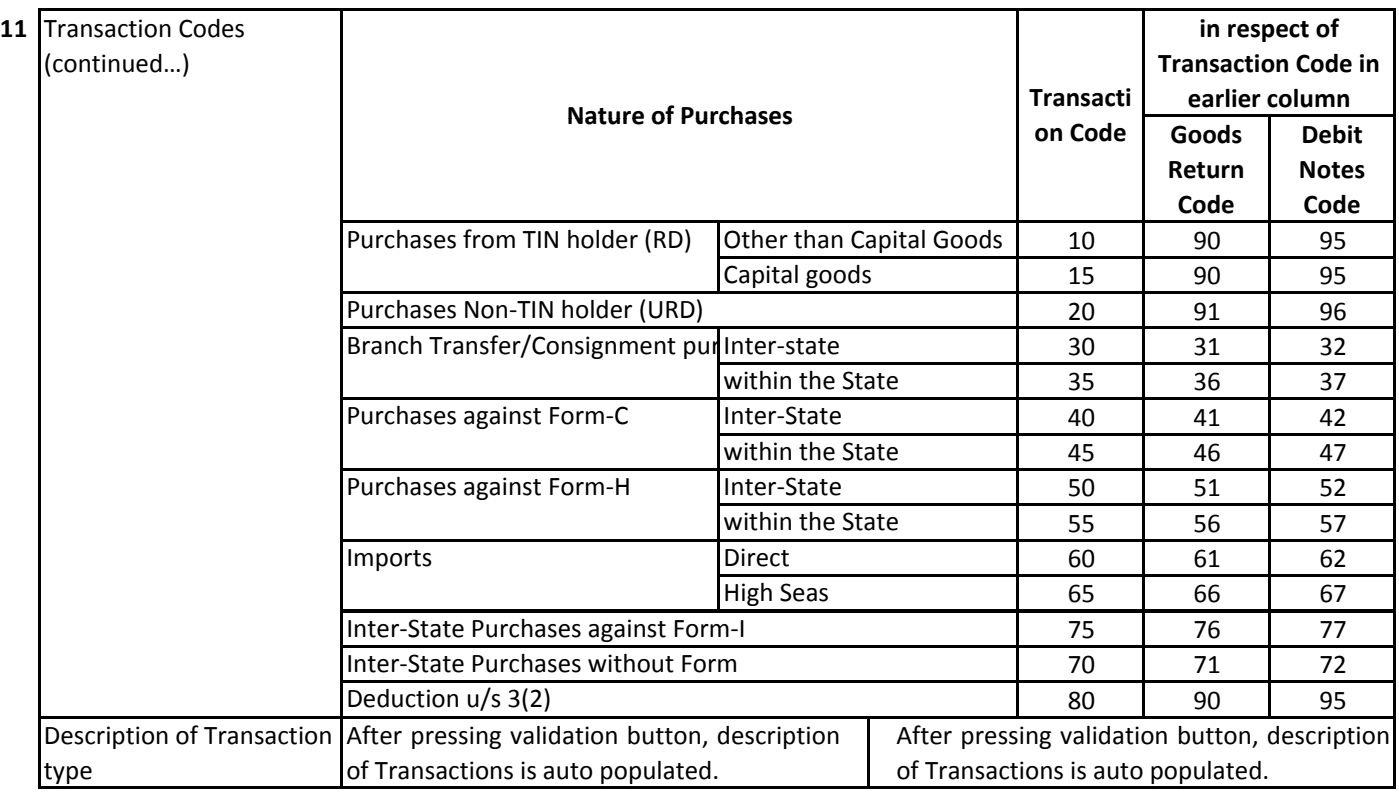

#### **12** Examples of Sales Transactions ‐

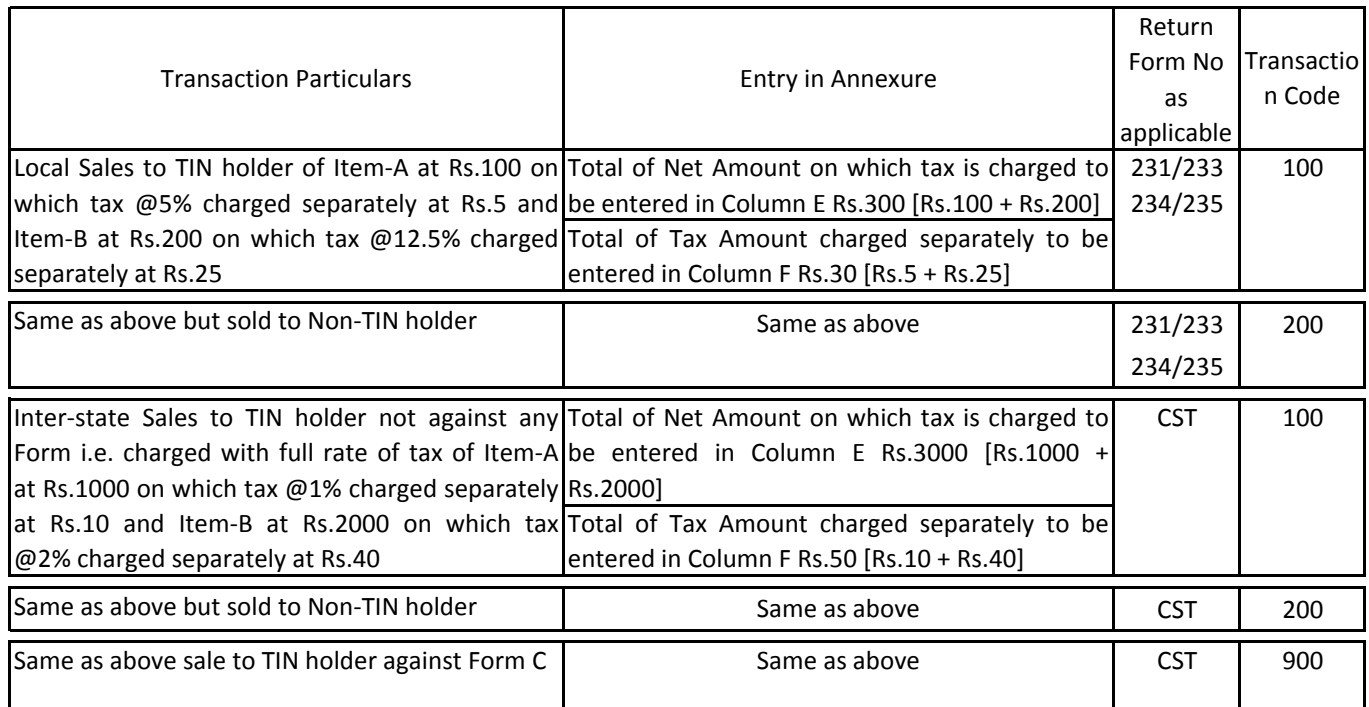

#### **Mera Consultant A Knowledge Area** http://www.meraconsultant.com

### **MVAT Return Filing New Procedure w.e.f. April 2016**

 **‐ Page 11 ‐** 

#### **12** Examples of Sales Transactions (continued…) ‐

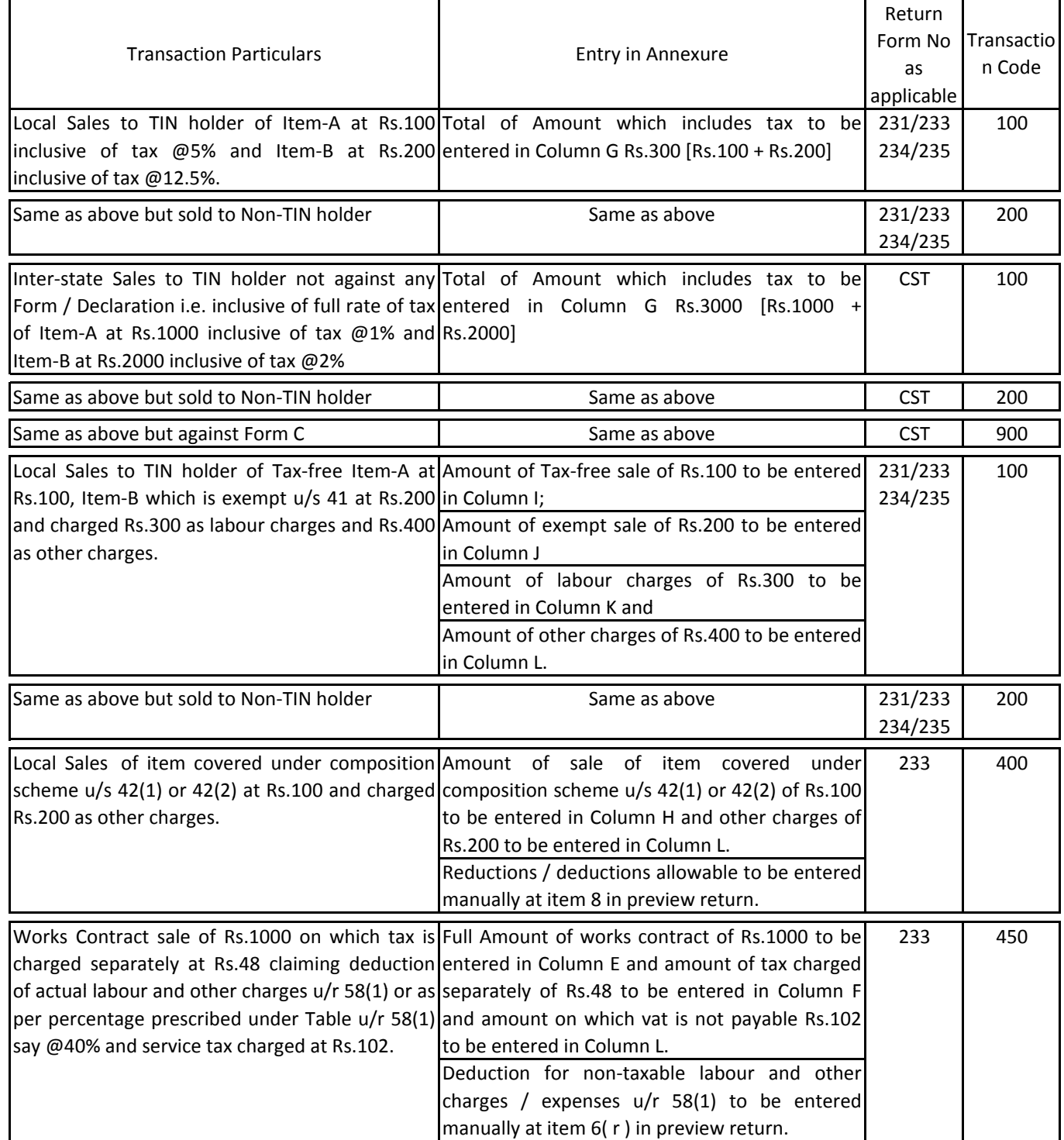

**Mob. : 9594095450 / 9322854761 E-mail : sydandco@gmail.com**

#### **Mera Consultant A Knowledge Area** http://www.meraconsultant.com

### **MVAT Return Filing New Procedure w.e.f. April 2016**

 **‐ Page 12 ‐** 

#### **12** Examples of Sales Transactions (continued…) ‐

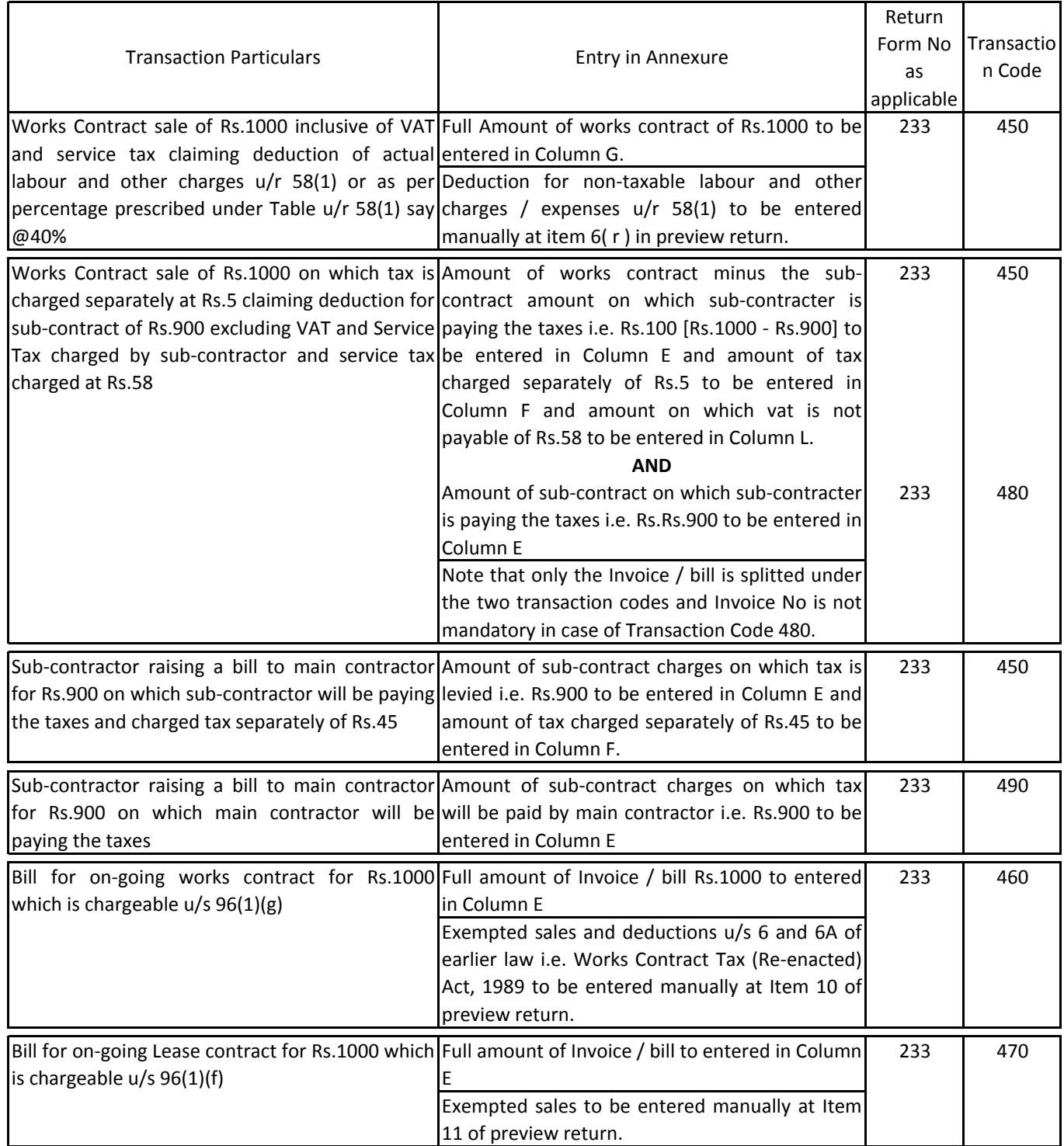

**Mob. : 9594095450 / 9322854761 E-mail : sydandco@gmail.com**

#### **Mera Consultant A Knowledge Area** http://www.meraconsultant.com

### **MVAT Return Filing New Procedure w.e.f. April 2016**

 **‐ Page 13 ‐** 

**12** Examples of Sales Transactions (continued…) ‐

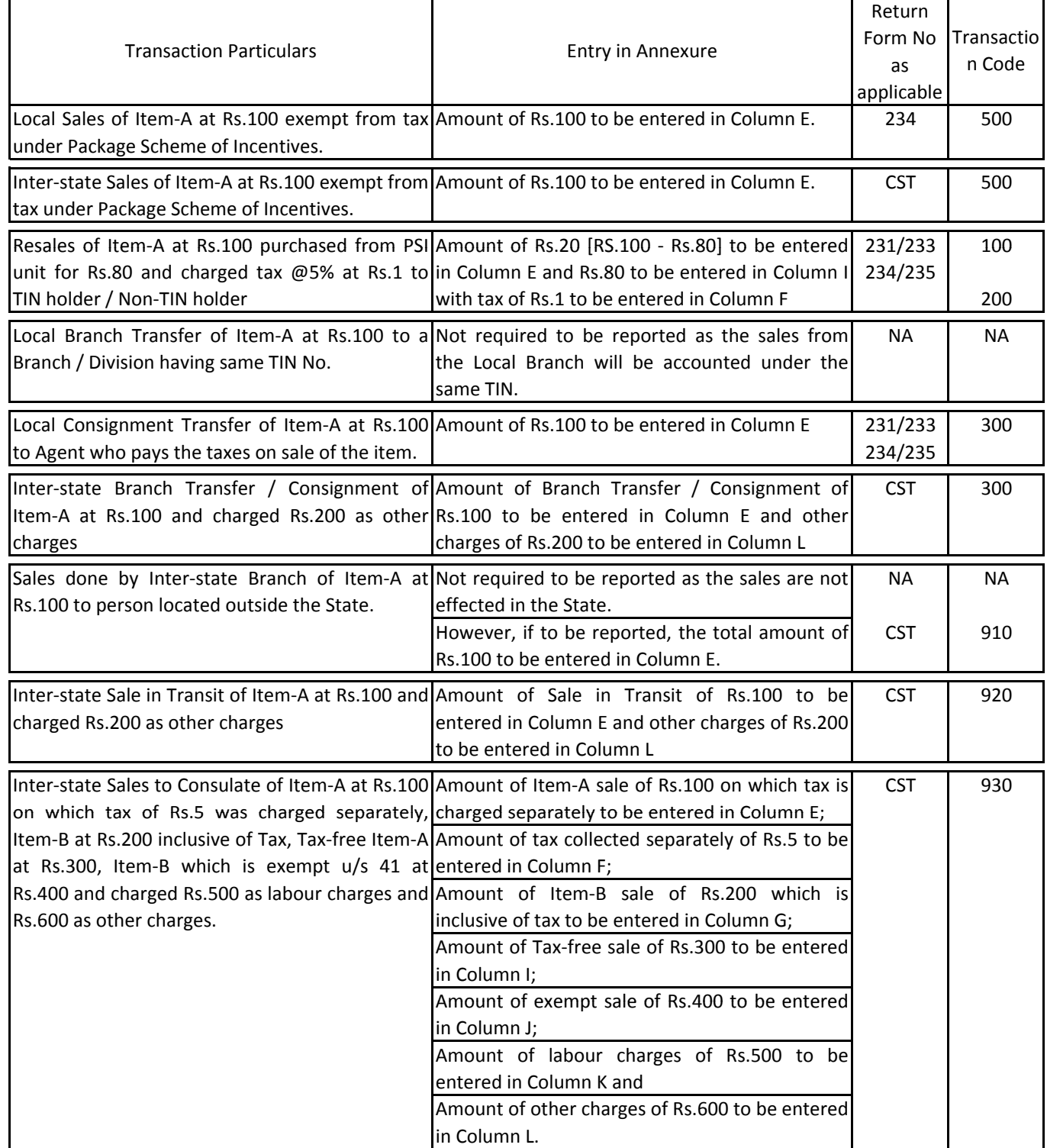

**Mob. : 9594095450 / 9322854761 E-mail : sydandco@gmail.com**

#### **Mera Consultant A Knowledge Area** http://www.meraconsultant.com

### **MVAT Return Filing New Procedure w.e.f. April 2016**

 **‐ Page 14 ‐** 

#### **12** Examples of Sales Transactions (continued…) ‐

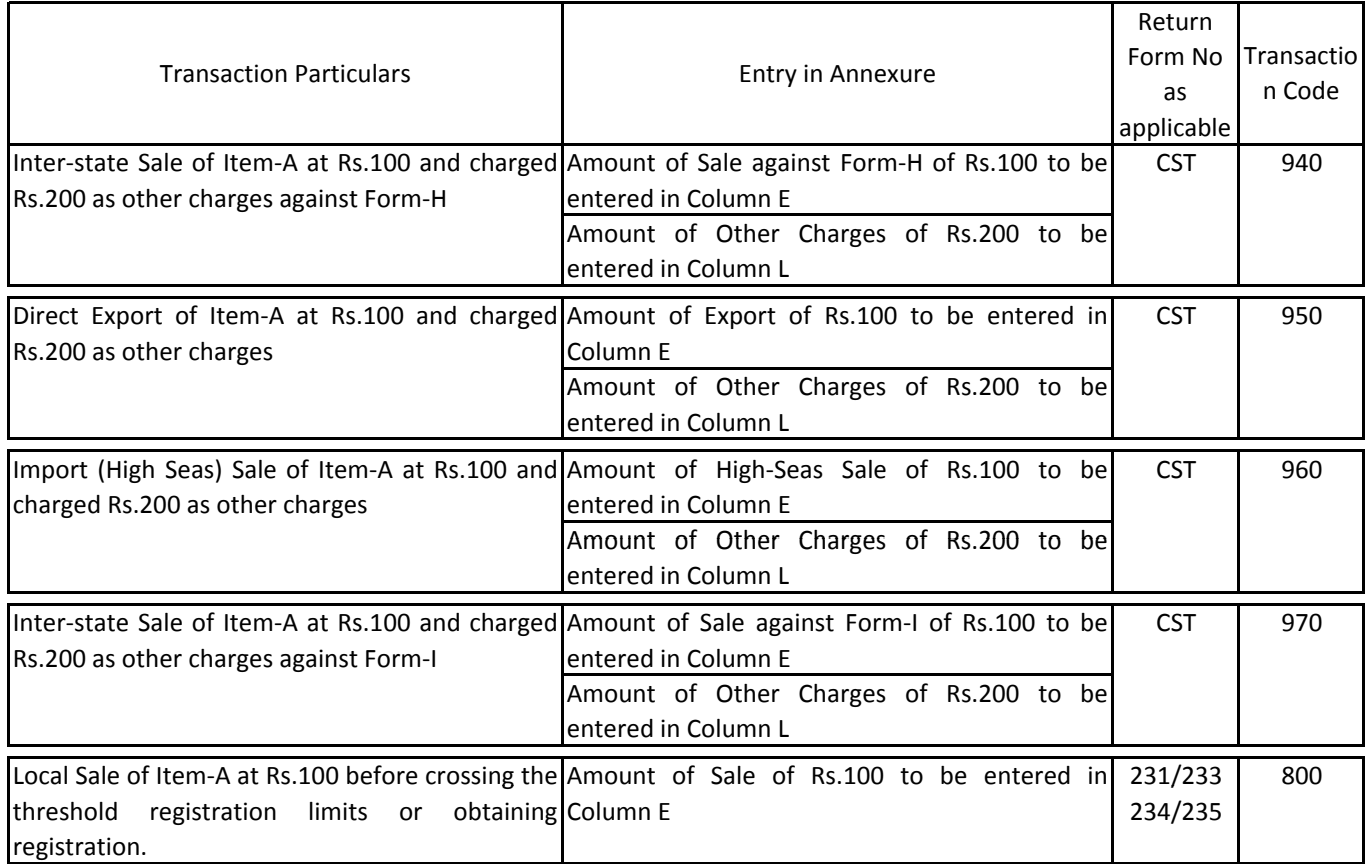

Goods Return Transactions or Credit Note Transactions also to be listed in the same manner but instead of Transaction codes, the respective Goods Return Transaction Code and Credit Note transactions need to be entered.

Purchase Transactions also to be listed in the same manner except the corresponding Transactions Code to be entered and for Purchases Goods Return and Credit Notes instead of Transaction codes, the respective Goods Return Transaction Code and Credit Note transactions need to be entered.

For Goods Return or Credit Notes, Negative sign should NOT be entered but the figures should be entered as positive figures only.

- **13** After filling up Header, Sales Annexure and Purchase Annexure, go to "Validate" sheet and click on "Step 1 ‐ Validate and Preview Return"
- **14** During the process of validating the data filled in by dealer in the sheets, if any errors are noticed, a message box with a message "Validation Failed. Kindly refer 'Messages' sheet for details" appears. Click OK and press "Refresh" button to enable editing on the earlier filled sheets which was protected at the time of validation.
- **15** View the "Messages" sheet to view the errors. Correct the respective errors and again validate the sheet as mentioned in point 13 and continue the process till all errors are removed and you get a message box with a message "Date Transfer Done"

### **MVAT Return Filing New Procedure w.e.f. April 2016**

#### **‐ Page 15 ‐**

- **16** After the message "Data Transfer Done", additional sheets named with VAT Form No and CST, as applicable, will appear which will display the preview return duly filled in with auto populated figures summarised from the Sales Annexure and Purchases Annexure filled in and validated.
- 17 If the figures auto-populated are not correct as per Dealer, he need to check the details filled in Sales Annexure and Purchase Annexure and need to modify or edit the same.
- **18** To change the already filled details in such cases, first go to "Validate" sheet and click "Refresh" button which enables editing on the earlier filled sheets which was protected at the time of validation and also removes the additional sheets of preview returns generated.
- 19 The Dealer should make the changes and again validate and generate preview returns by following the steps mentioned above in point 13, 14 and 15.
- **20** Once the auto‐populated figures are correct as per Dealer, he need to fill certain details manually in the preview return sheets, which can not be auto‐calculated from the details filled in Sales Annexure and Purchase Annexure. The details to be entered manually are summarised below ‐

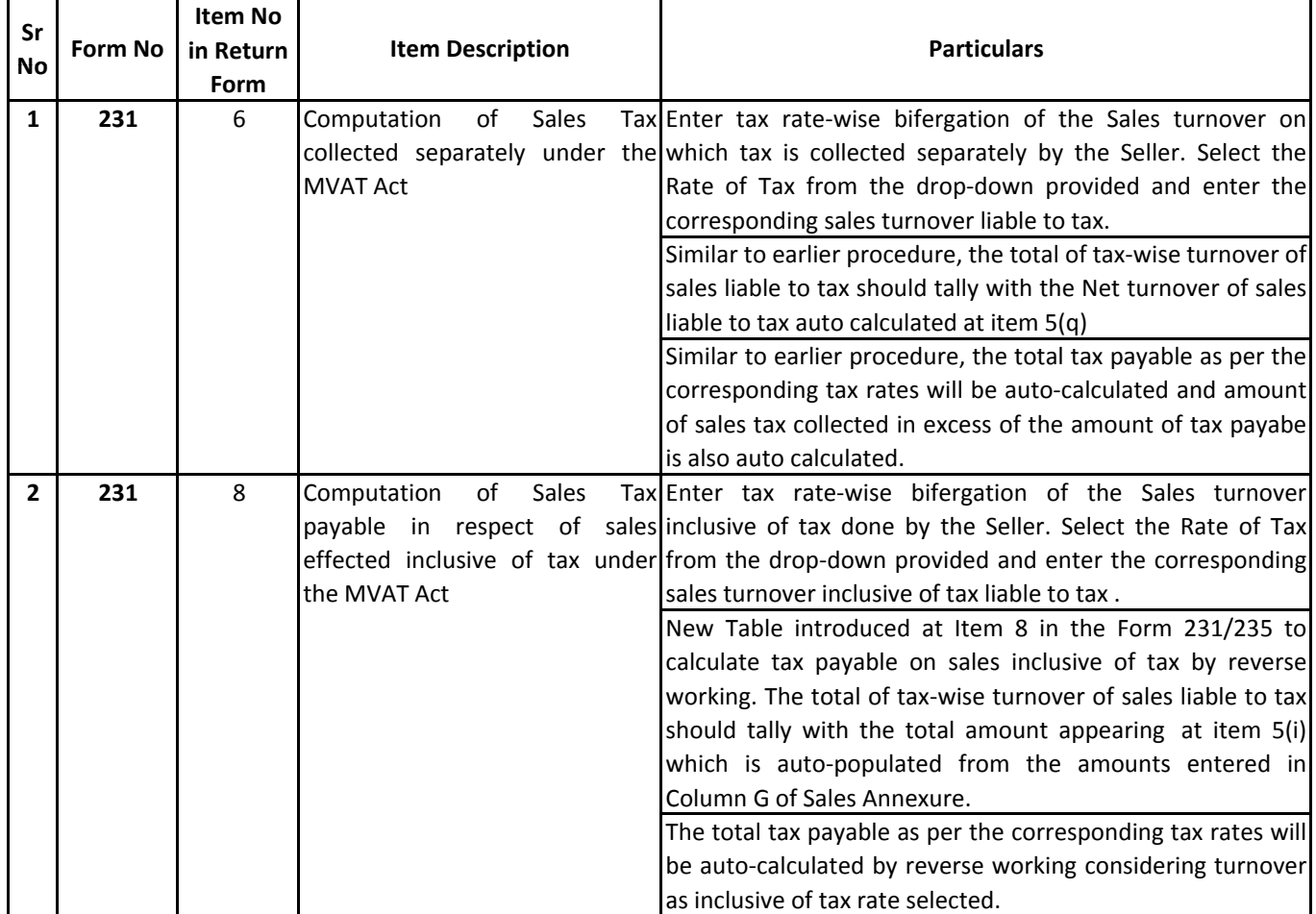

**Mob. : 9594095450 / 9322854761 E-mail : sydandco@gmail.com**

#### **Mera Consultant A Knowledge Area** http://www.meraconsultant.com

### **MVAT Return Filing New Procedure w.e.f. April 2016**

 **‐ Page 16 ‐** 

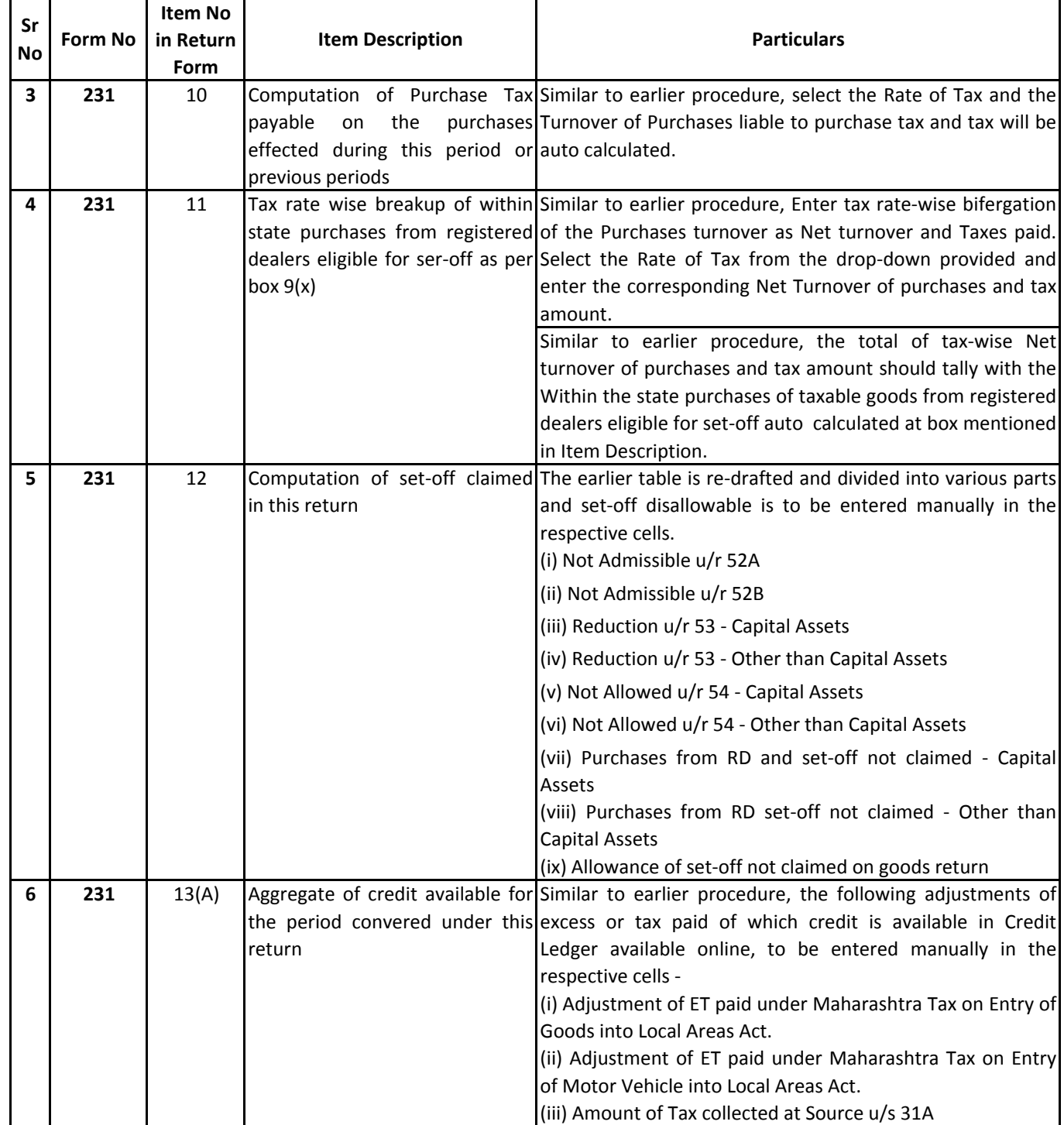

**Mob. : 9594095450 / 9322854761 E-mail : sydandco@gmail.com**

#### **Mera Consultant A Knowledge Area** http://www.meraconsultant.com

### **MVAT Return Filing New Procedure w.e.f. April 2016**

 **‐ Page 17 ‐** 

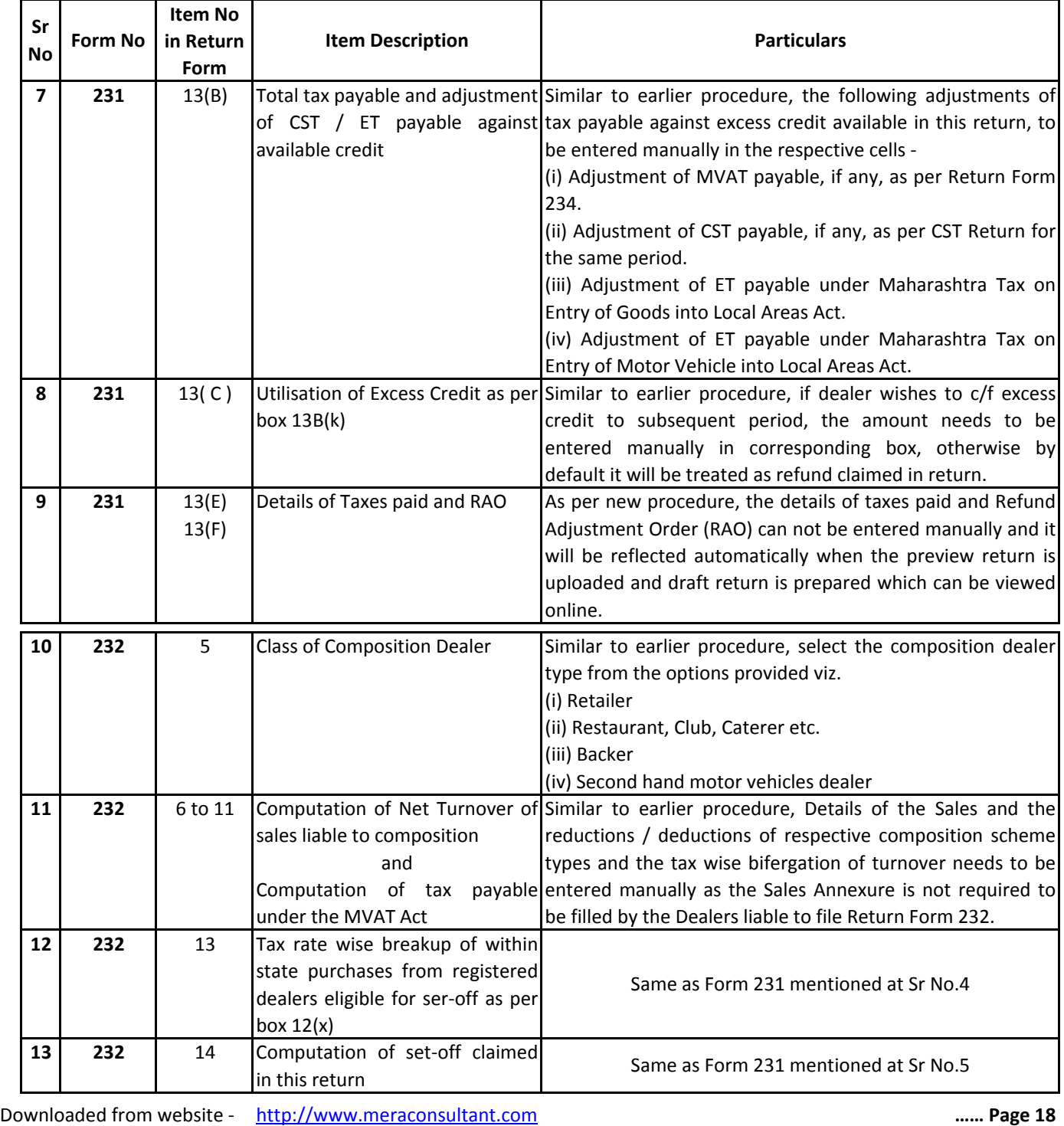

**Mob. : 9594095450 / 9322854761 E-mail : sydandco@gmail.com** http://www.meraconsultant.com

# **Mera Consultant A Knowledge Area**

### **MVAT Return Filing New Procedure w.e.f. April 2016**

#### **‐ Page 18 ‐**

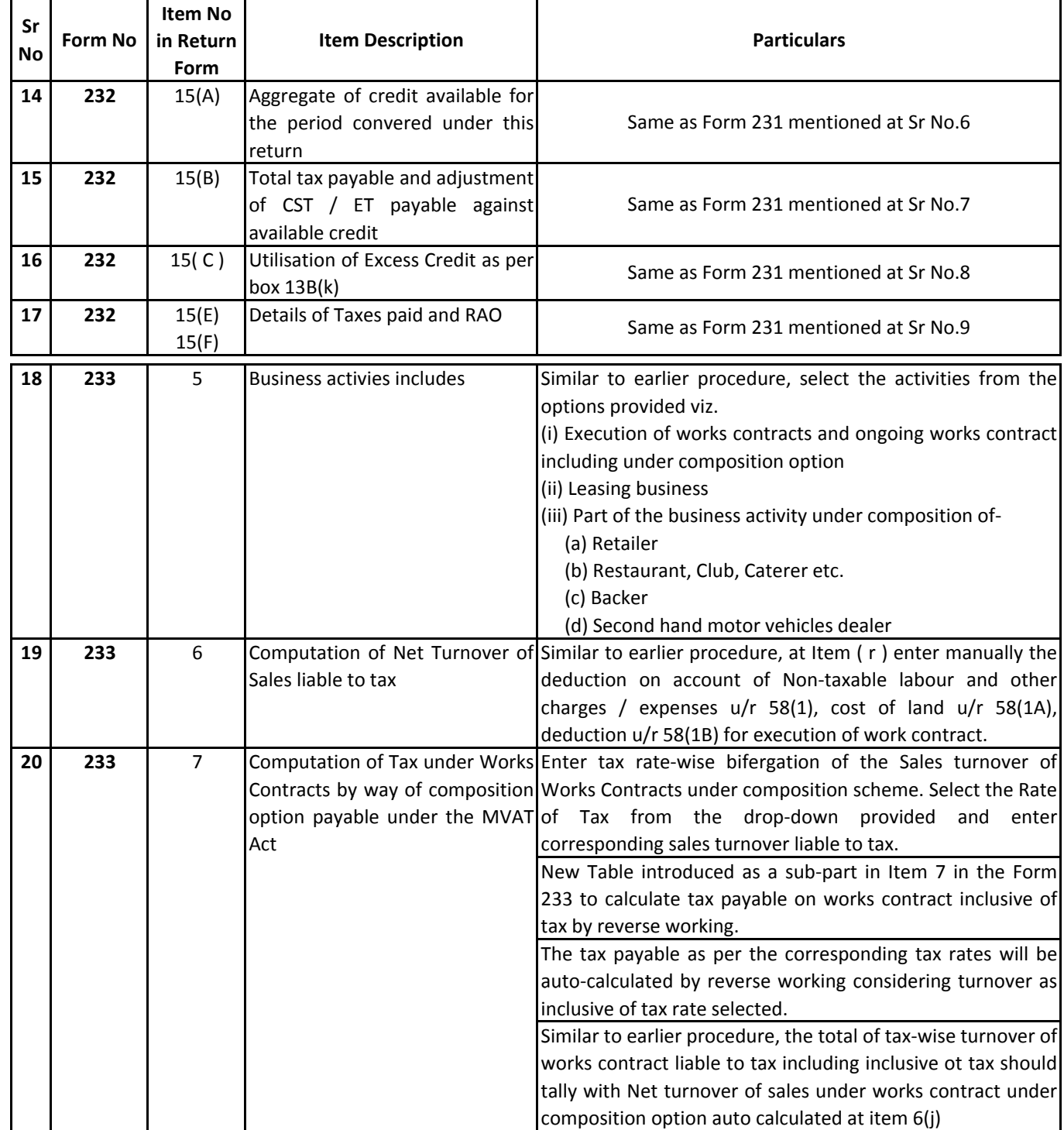

**Mob. : 9594095450 / 9322854761 E-mail : sydandco@gmail.com**

#### **Mera Consultant A Knowledge Area** http://www.meraconsultant.com

### **MVAT Return Filing New Procedure w.e.f. April 2016**

 **‐ Page 19 ‐** 

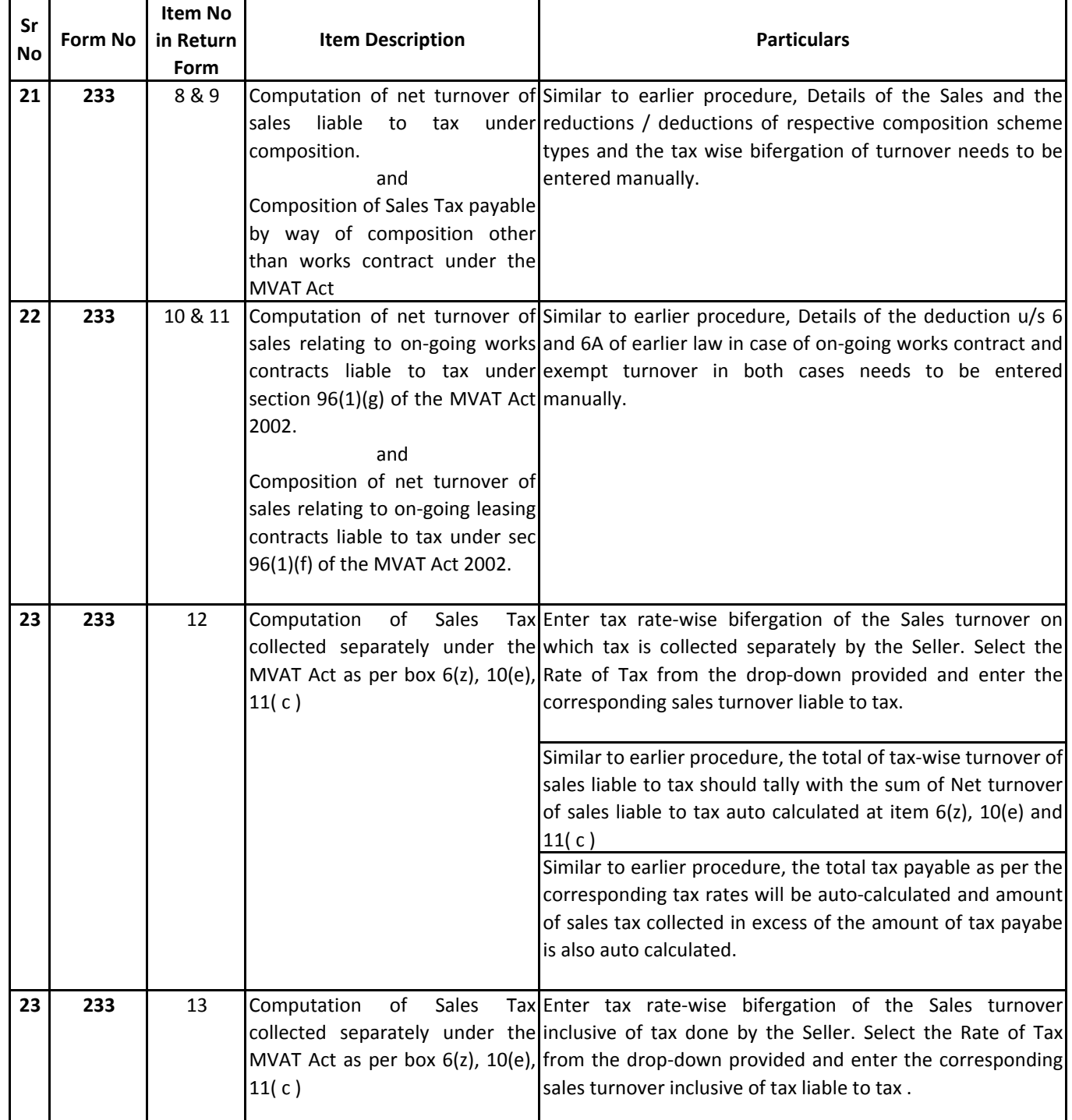

**Mob. : 9594095450 / 9322854761 E-mail : sydandco@gmail.com**

#### **Mera Consultant A Knowledge Area** http://www.meraconsultant.com

### **MVAT Return Filing New Procedure w.e.f. April 2016**

 **‐ Page 20 ‐** 

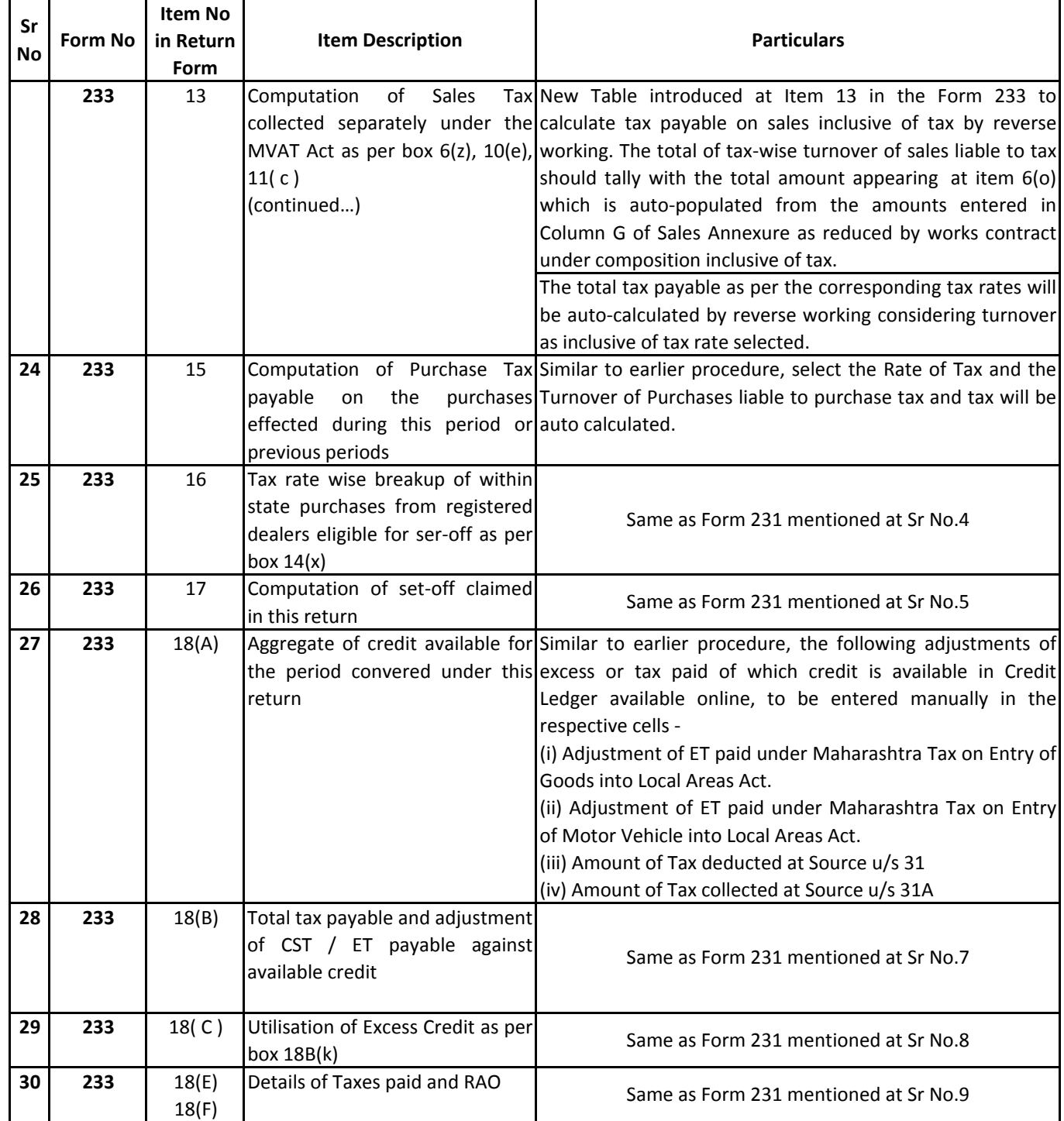

**Mob. : 9594095450 / 9322854761 E-mail : sydandco@gmail.com**

#### **Mera Consultant A Knowledge Area** http://www.meraconsultant.com

### **MVAT Return Filing New Procedure w.e.f. April 2016**

 **‐ Page 21 ‐** 

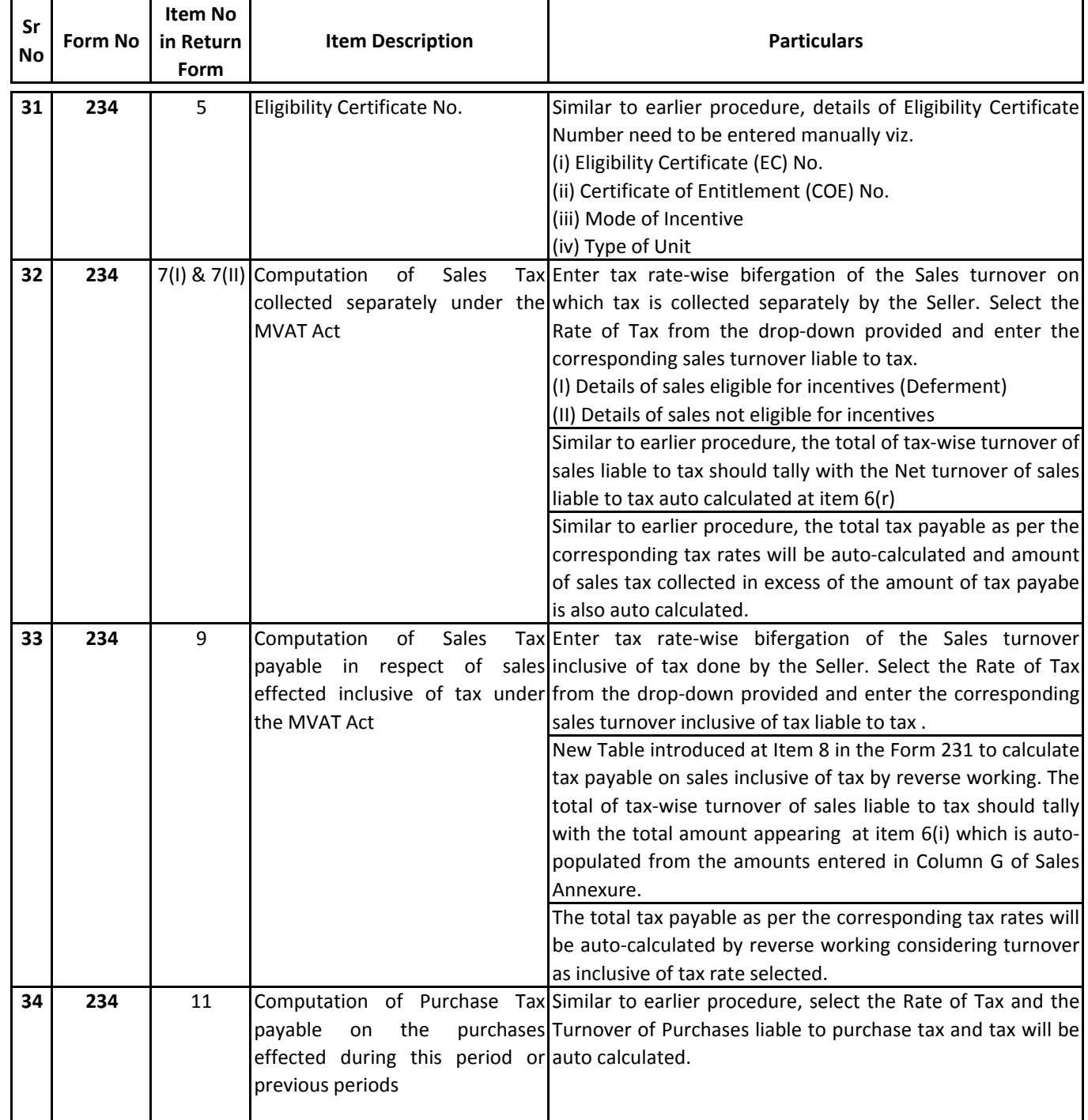

**Mob. : 9594095450 / 9322854761 E-mail : sydandco@gmail.com**

#### **Mera Consultant A Knowledge Area** http://www.meraconsultant.com

### **MVAT Return Filing New Procedure w.e.f. April 2016**

 **‐ Page 22 ‐** 

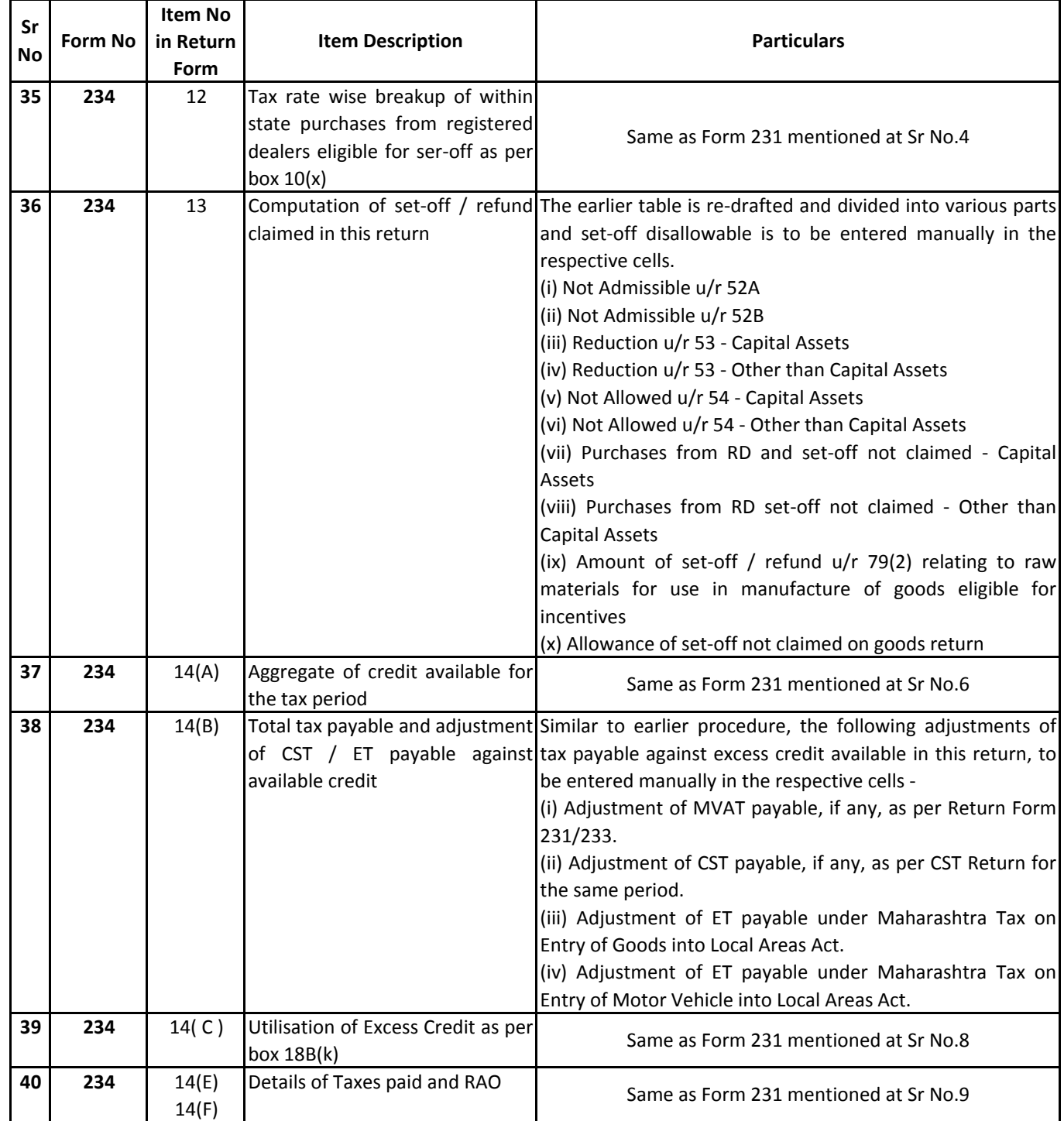

**Mob. : 9594095450 / 9322854761 E-mail : sydandco@gmail.com**

#### **Mera Consultant A Knowledge Area** http://www.meraconsultant.com

### **MVAT Return Filing New Procedure w.e.f. April 2016**

 **‐ Page 23 ‐** 

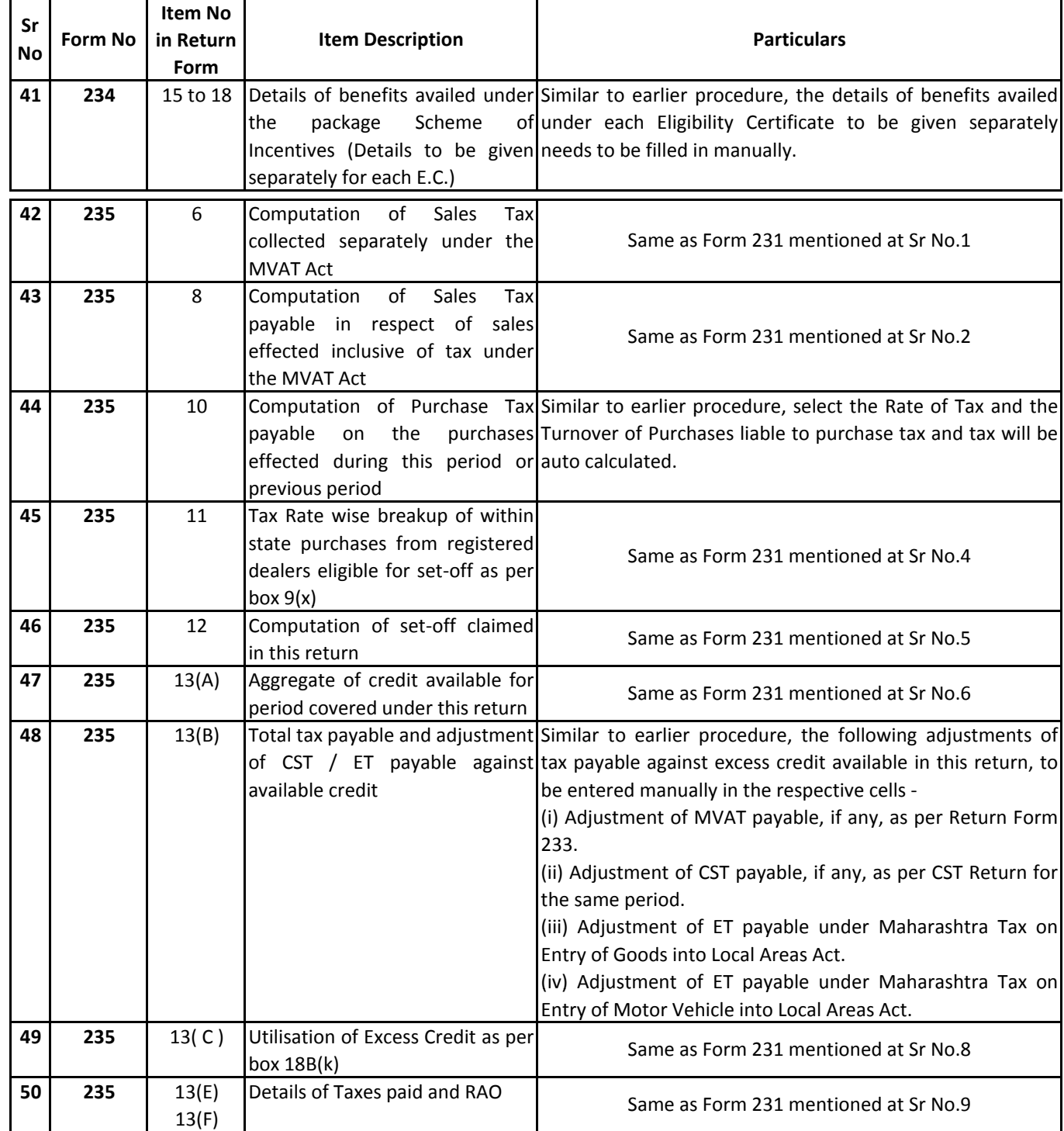

**Mob. : 9594095450 / 9322854761 E-mail : sydandco@gmail.com**

#### **Mera Consultant A Knowledge Area** http://www.meraconsultant.com

#### **MVAT Return Filing New Procedure w.e.f. April 2016 ‐ Page 24 ‐**

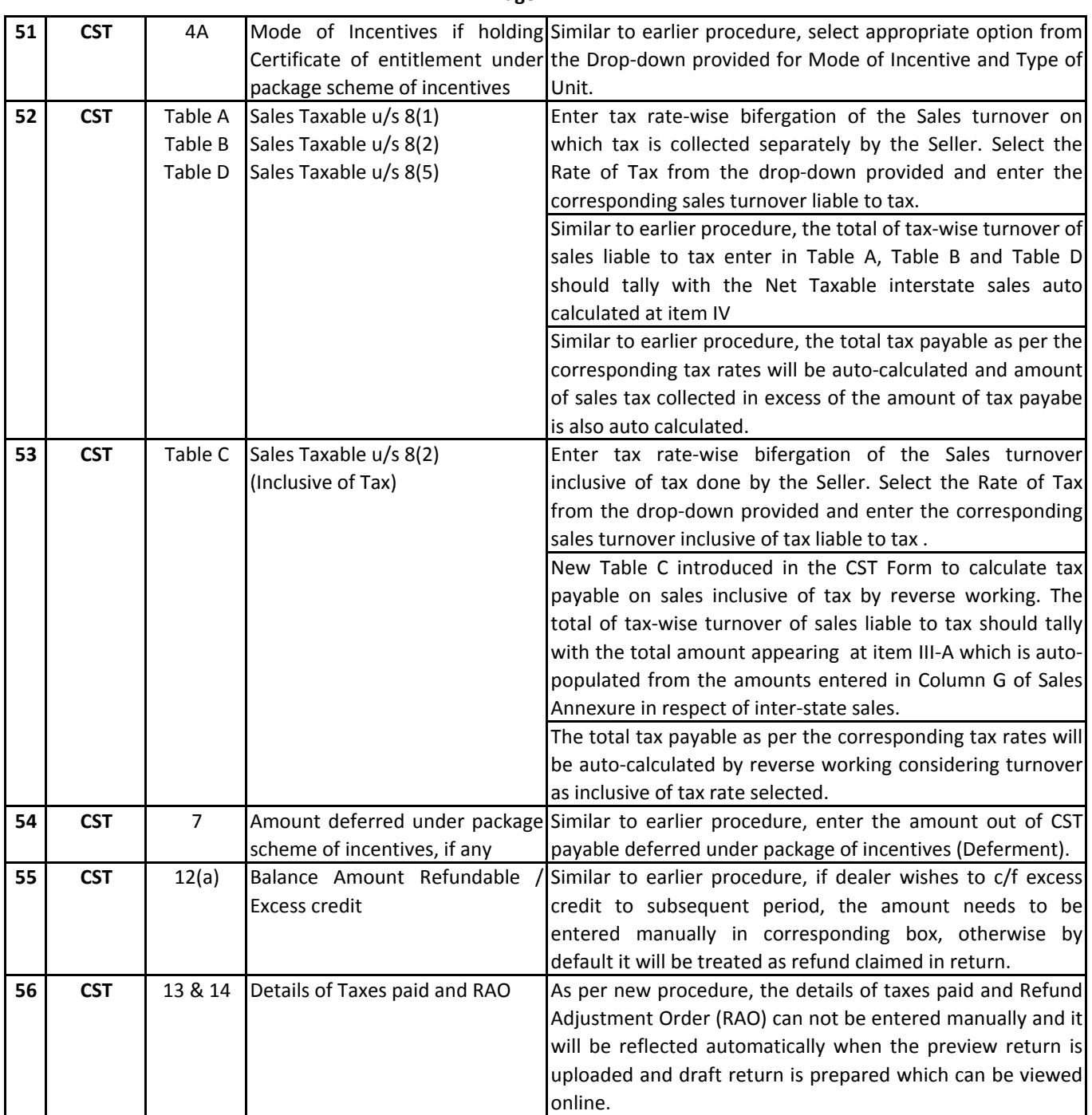

**21** After entering all details required to be filled in manually, if final results are not as per Dealer, he can go back to change the auto‐populated figures and in such cases, first go to "Validate" sheet and click "Refresh" button which enables editing on the earlier filled sheets which was protected at the time of validation and also removes the additional sheets of preview returns generated and thus after revalidating, dealer is required to enter data which to be filled manually again.

#### **Mera Consultant A Knowledge Area** http://www.meraconsultant.com

#### **MVAT Return Filing New Procedure w.e.f. April 2016**

 **‐ Page 25 ‐** 

- **22** After entering all details required to be filled in manually in the preview return template of VAT return and CST return, as applicable, dealer should click "Step 2 ‐ Create file for uploading" on "Validate" sheet .
- 23 A text file with name as "dealer TIN number\_Forms selected\_Period\_ORIGINAL" in the case of original return will be generated e.g. "27xxxxxxxxxV\_231\_CST\_2016 April\_ORIGINAL" which needs to be uploaded on the Department's website after login into dealer's account.

**(iii)** Payment

**(v)** Query / Complaint / Feedback

**(ii)** VAT Summary Report

- **24** LOGIN on Department's website with 11‐digit TIN No without suffix "V" as USER ID and your password.
- **25** After login, Dealer can view presently following options on his Dashboard ‐
	- **(i)** Registration **(ii)** Returns
	- Refund **(iv)** (iii) Refund
	- Form E‐704 **(vi)**
	- **(vii)** Appeal Recovery **(viii)**
	- **(ix)** Audit CDA **(x)**
- **26** Click on "Returns" to view the options and Dealer can view presently following options ‐
	- **(i)**
	- **( )** ff **(iii)** VAT Set‐off Report
- **27** Click on "Return Filing" and select "Periodic Return" to file the regular periodic returns.

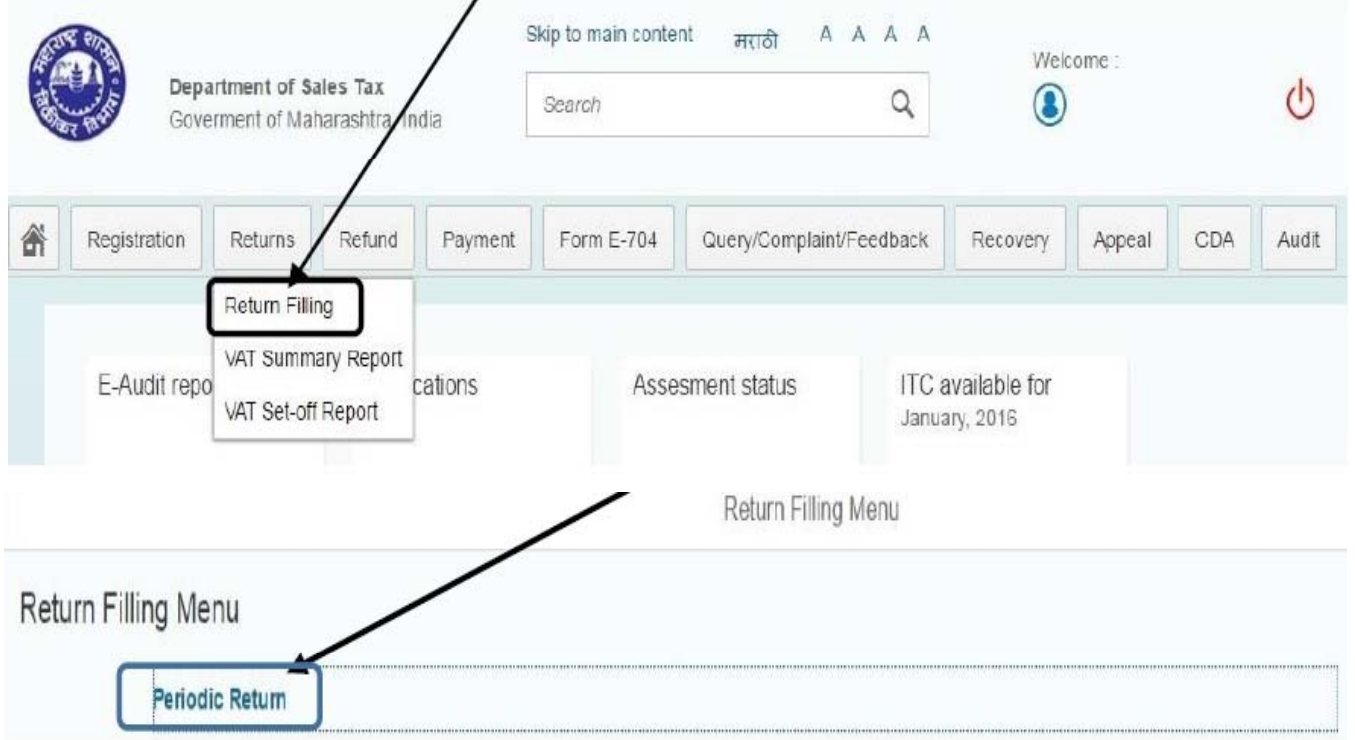

**28** In case Dealer is registered under multiple Acts, select the appropriate Act i.e. VAT or CST or VAT/CST from the dropdown to submit the return.

Т

#### **MVAT Return Filing New Procedure w.e.f. April 2016**

 **‐ Page 26 ‐** 

- **29** After selecting the appropriate Act and clicking "NEXT", a list of previously Unfiled Periods will be displayed and **Dealer can file return for the first unfiled period in the list and can not select any other period** and should continue in the same order order.
- **30** Select the first Unfiled Period from the list displayed and Click "NEXT".

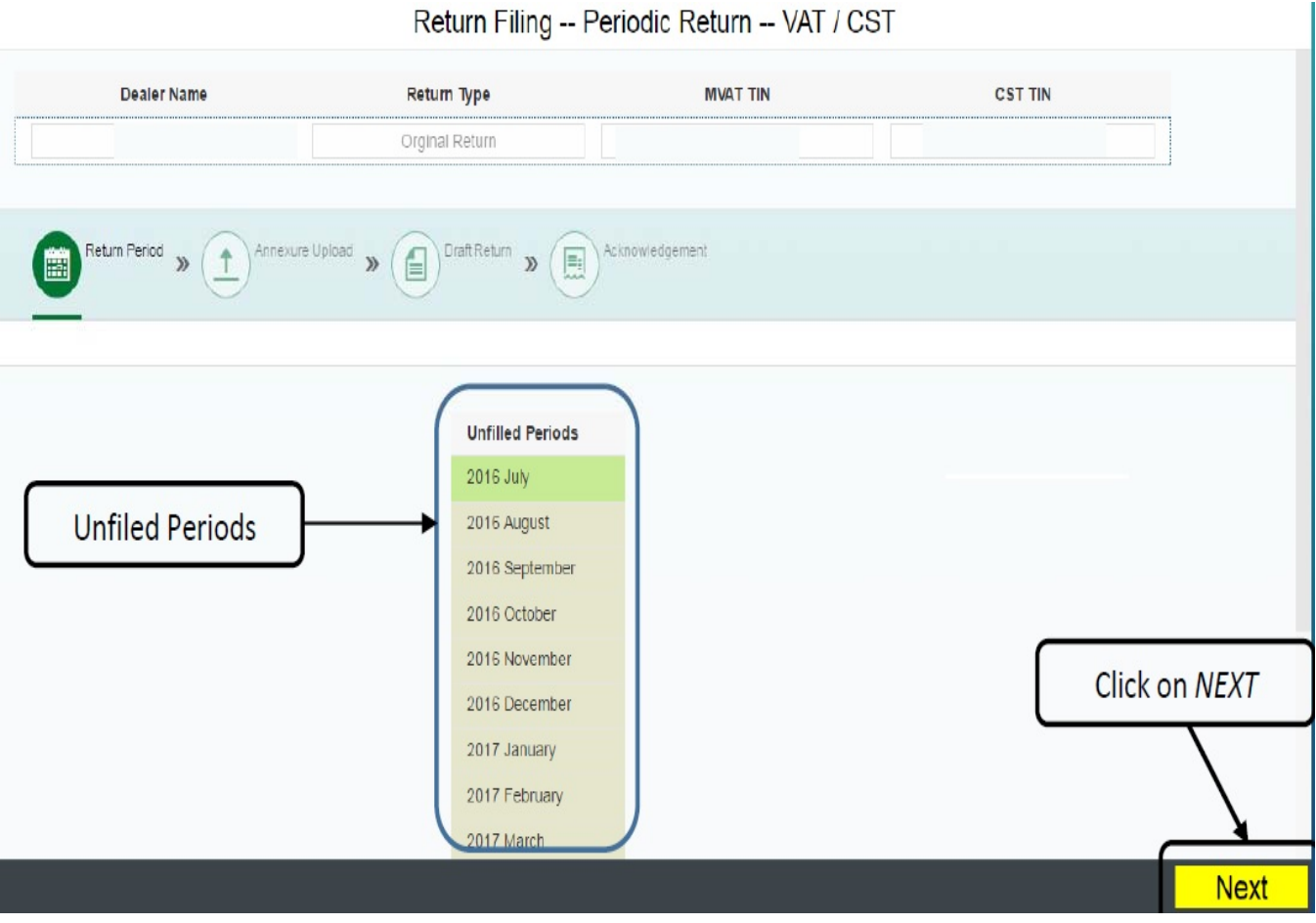

- **31** If for the period selected, no annexure was uploaded pending submision of the return, Dealer will be viewing the message as "Please click 'Yes' to upload new annexure" and on clicking "Yes", dealer should select the .txt file generated for upload using "Browse" button and click "Upload File" to upload the file on the system.
- **32** If for the period selected, an annexure was uploaded but the return is not submitted i.e. pending submision of the return, Dealer will be viewing the message as "You have already uploaded an annexure. Click 'Yes' to upload a new annexure. Click 'No' to view draft return."
- **33** If dealer wants to substitute the earlier uploaded annexures, by clicking "Yes", dealer will be able to select the new .txt file as new upload and upload the new by clicking "Upload File" button.
- **34** Either after uploading new annexure or clicking "No" in case where annexure is already uploaded, dealer can view the draft return in PDF format by clicking button having "Form No".

#### **Mera Consultant A Knowledge Area** http://www.meraconsultant.com

#### **MVAT Return Filing New Procedure w.e.f. April 2016**

#### **‐ Page 27 ‐**

- **35** Dealer can download or print the Draft Return appearing on the screen.
- **36** Dealer should check the draft return as the following items appears in draft return only and accordingly amount payable / refundable may vary from the preview return.
	- (i) Set‐off denial on account of purchases from RCC or Composition dealer
	- (ii) Within the State purchases of Capital Asset from registered dealer set‐off withheld for staggered manner.
	- (iii) Allowance of set‐off reversed in earlier return/s
	- (iv) Excess Credit brought forward from previous returns
	- (v) Amount already paid
	- (vi) Amount of RAO for adjustment
	- (vii) Interest payable
	- (viii) Late Fee payable
	- (ix) Reversal on account of set‐off claimed Excess in earlier returns
- **37** If Dealer is statisfied with the Draft return, click "SUBMIT" to file the return.

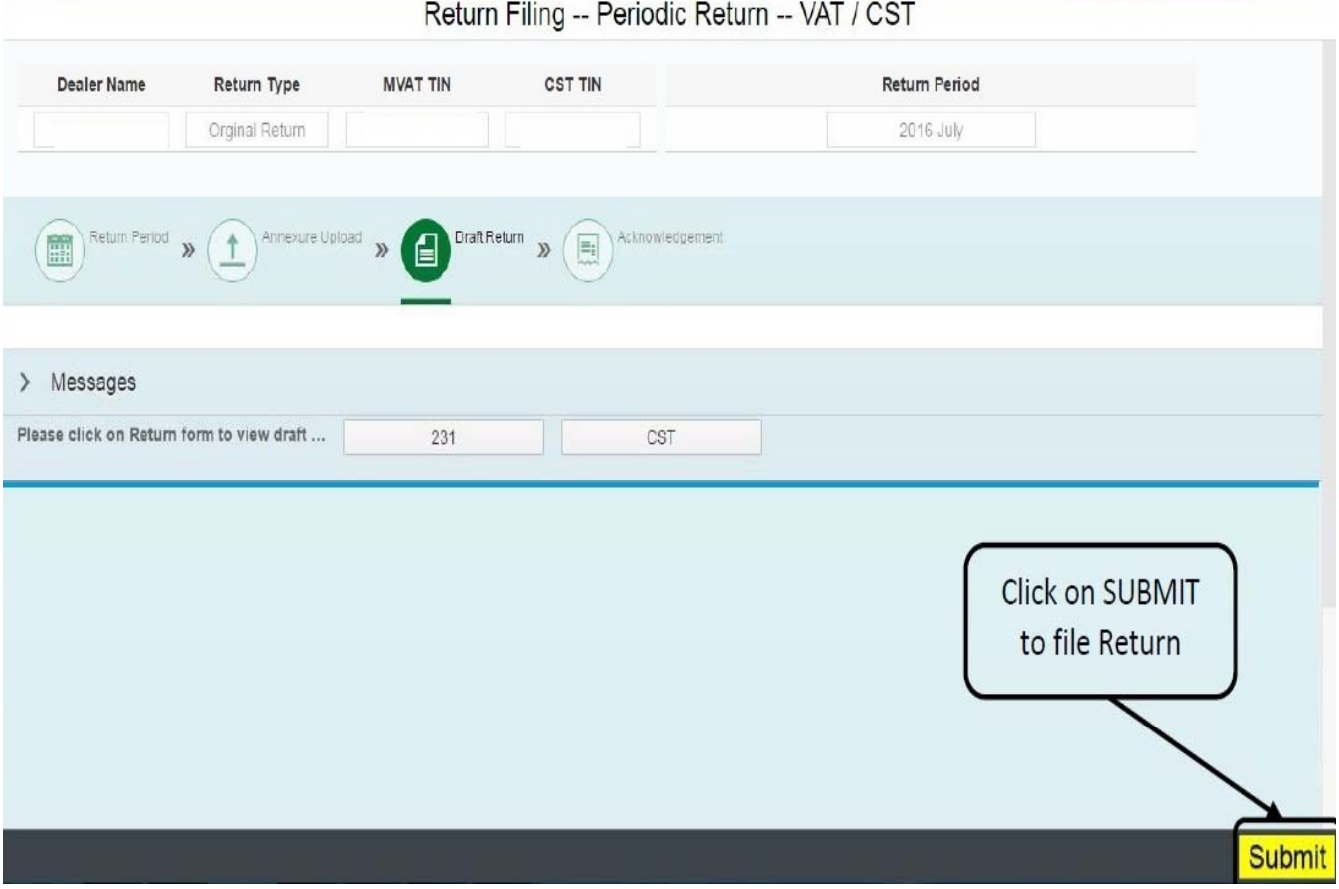

#### **MVAT Return Filing New Procedure w.e.f. April 2016**

 **‐ Page 28 ‐** 

**38** After successful submission of the Return Form, Dealer can view Acknowledgement on the MSTD Portal screen. Similarly, Email will be sent to the dealer along with the PDF to the registered mail id and also acknowledgement message will be sent to registered mobile number.

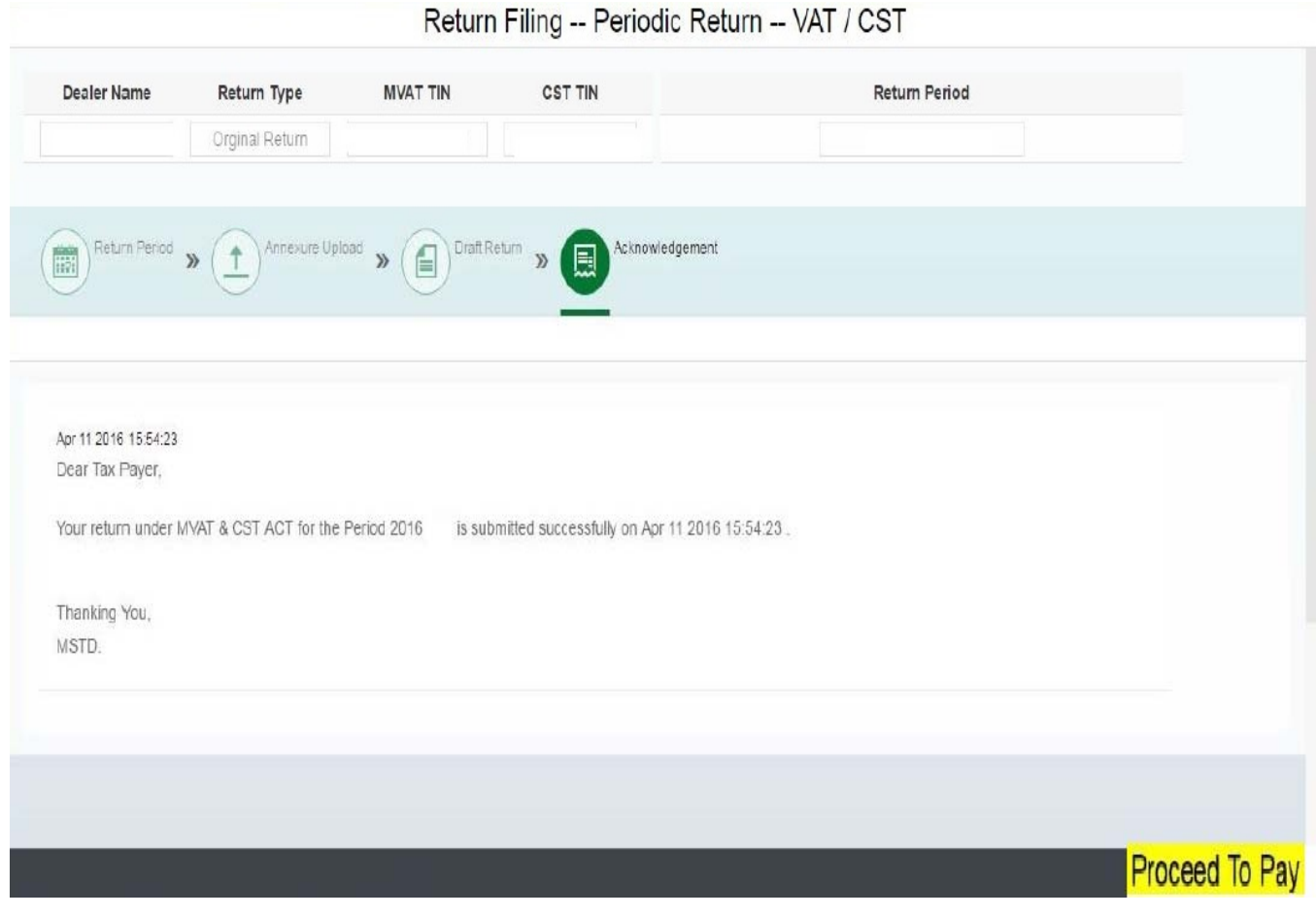

**39** After completion of submission of the Return Form, Dealer can click on "Proceed to Pay" to pay the amount payable as per Return.

# **Thank You**

**This presentation prepared by CA Sunil Dandekar provides certain general information existing as at the time of preparation of this presentation. This Presentation does not purport to identify all the issues pursuant to the development. Accordingly, this presentation should neither be regarded as comprehensive nor sufficient for the purposes of decision making. The author and ASK Online Solutions Pvt. Ltd. does not undertake any legal liability for any of the contents in this presentation. The information provided is not, nor is it intended to be an advice on any matter and should not be relied on as such. Professional advice should be sought before taking action on any of the information contained in it. Without prior permission of ASK Online Solutions Pvt. Ltd., this document should not be quoted or reproduced in whole or in part or otherwise referred to in any documents.**